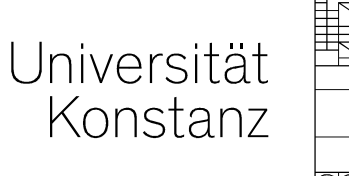

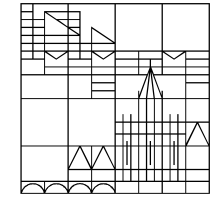

# **PrüfungsmanagementSchulung für das ZPAin ZEuS**

**Annette Manz, Christina Sattel**Konstanz, 11.11.2019

#### **Schulungsinhalte: Verwaltung von Abschlussprüfungen in ZEuS**

PrüfungsanmeldungSystemfunktionen & Voraussetzungen in PO-Abbildung

#### **Leistungsbearbeitung**

Eingabe von Teilnoten, PrüferInnen &Titel (Sprachen, Gestaltung)

**8910** Abschlussarbeit

**In** 8920 Mündliche Abschlussprüfung

weitere Abschlussprüfungsleistungen

**Prüfungsorganisation** Abgabetermin, Gutachterfrist,

Übersichten & Berichte

**Universität Konstanz**

### **Inhalt**

- 1.Prüfungsmanagement in ZEuS - Grundlegendes
- 2.Rollen für das ZPA
- 3.Prüfungsanmeldungen vorbereiten
- 4.Prüfungsorganisation
- 5.Leistungsbearbeitung
- 6.Wiedervorlagen, Hinweise für Gutachter
- 7.Pflege Diploma Supplement
- 8. Berichte (Zeugnis, Urkunde, Serienbriefe, Abfragen)

#### **0. Zugang und Testumgebung**

#### **Zugang**

**4**

Testsystem: https://zeusqs.uni-konstanz.de/exaschulung

Zugangsdaten: uniweite Benutzerkennung und Passwort

ggf. müssen Sie nach LogIn Ihre Rolle wechseln

- Kick auf Männchen-Symbol
- −gewünschte rolle aus Dropdown auswählen

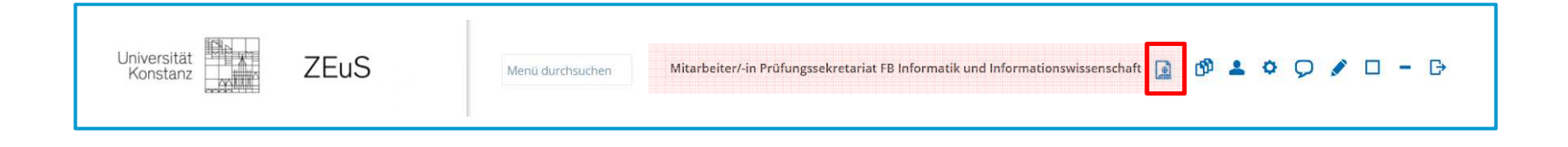

## **1. Prüfungsmanagement in ZEuS**

#### **1.1 Systemumstellung ZEuS – Begriffsklärungen**

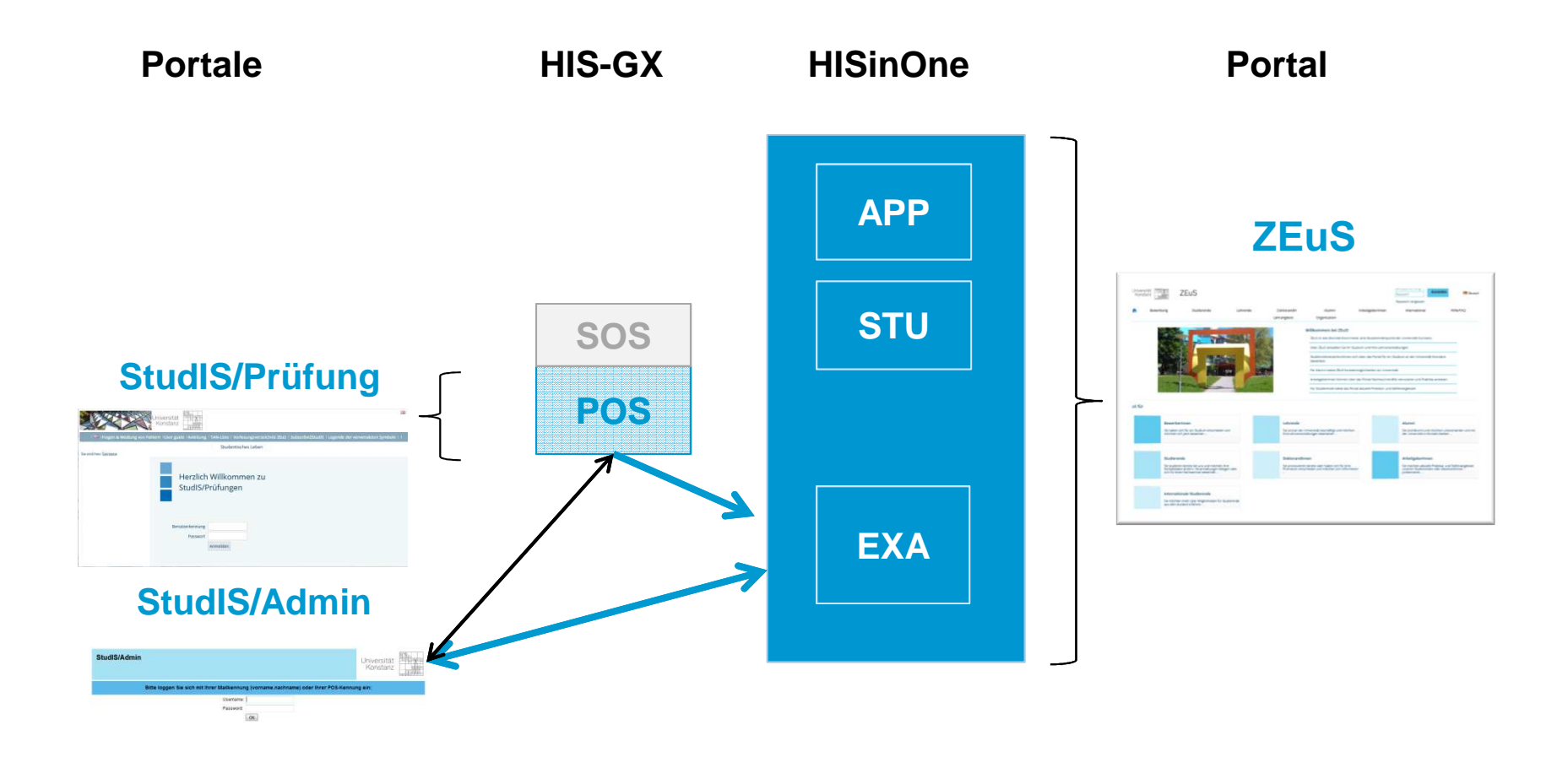

**Universität Konstanz**

#### **Systemumstellung ZEuS – Begriffsklärungenab Dezember**

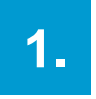

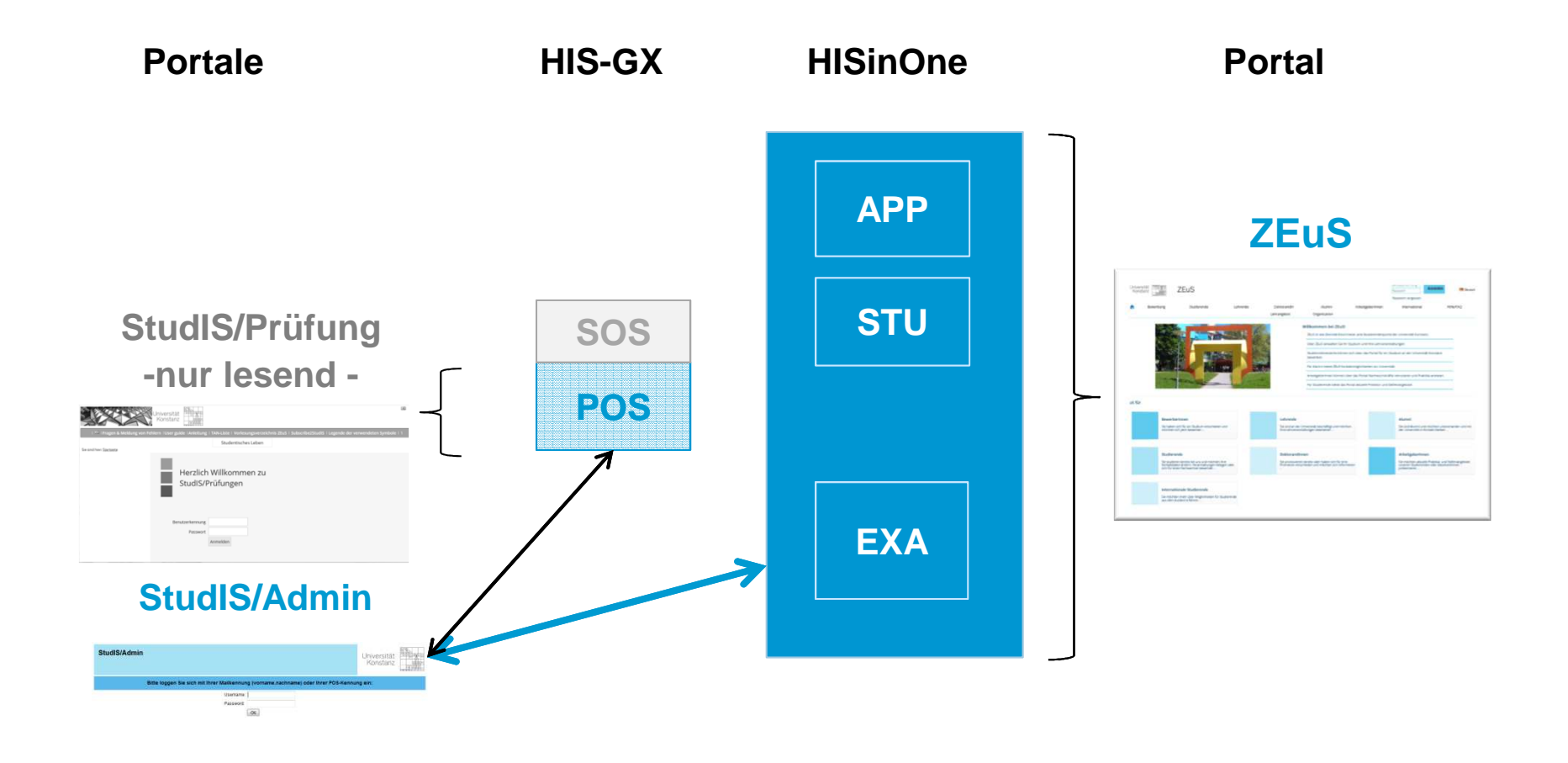

**7**

**Universität Konstanz**

#### **Systemumstellung ZEuS – Daten nach der Umstellungab Dezember**

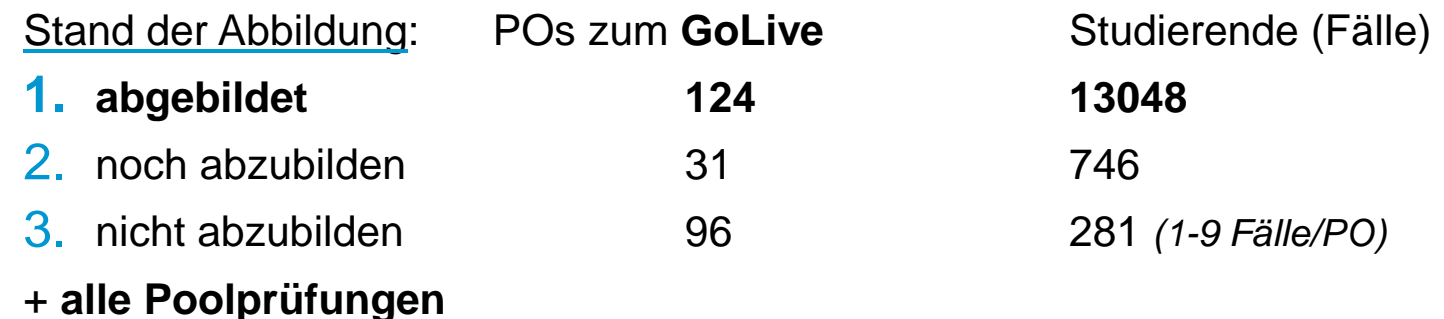

Zielszenario - Leistungsmigration:

- 1. Alle Leistungen aller aktuell immatrikulierten Studierenden + aller AbsolventInnender letzten *zwei* Semester (in den abgebildeten Studiengängen)
- 2. Die Leistungen dieser Studierenden verbleiben in POS und werden später migriert. Abschlussarbeiten müssen in POS, Poolleistungen müssen doppelt verbucht werden.
- 3. Leistungen verbleiben in POS Abschlussarbeiten müssen in POS, Poolleistungen müssen doppelt verbucht werden.

#### **1.2 Konzeption von Prüfungen in ZEuS**

#### **Langfristig gültige, semesterunabhängige Prüfung**

- •**Titel**
- •Prüfungsart
- •Zuordnungen und Verknüpfungen (Prüfungsordnung, anbietender Fachbereich)
- •Kommentar

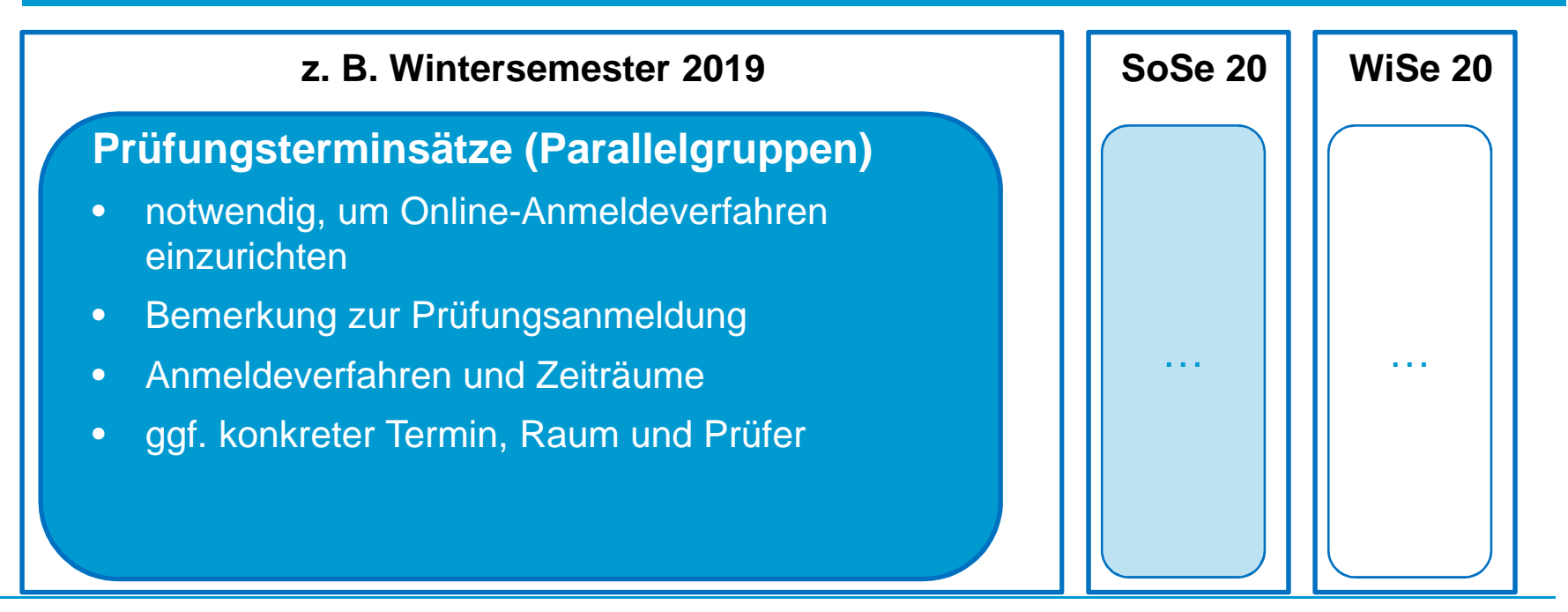

#### **1.3 Die PO-Struktur in ZEuS – Rückgrat der Lehr- und Prüfungsdaten**

### Prüfungsordnung Vorläufige Durchschnittsnote **S** Konto **K** Modul Feilmodul ● **EEVeranstaltung Vorlesung** ● <mark>W</mark> Prüfung **IN** Studienleistung PAnerkennung Praktische Zeit Kennzeichner Schwerpunkt Veranstaltungskonto Veranstaltungskonto ohne Zuordnung Konto ohne Anrechenbarkeit

**Struktur** 

- • Die Prüfungsordnungen (PO) sind aktuell in ZEuS nur mit Veranstaltungen (VA) und den notwendigsten Modulen/Konten abgebildet.
- • Mit der Migration der Prüfungswelt wird die Logik hinterlegt, mit der Module bestanden und Gesamtnoten errechnet werden .
- • Elemente zur Notenberechnung und Leistungsverwaltung kommen hinzu.

#### **Neu in ZEuS**

- • Veranstaltungen (VA), Prüfungsleistungen (PL) und Berechnungs-/Verwaltungselemente in einer **gemeinsamen Struktur.**
- $\blacktriangleright$  Verwendung der PO-Struktur in Veranstaltungsverzeichnis (VVZ), Studienplaner, Leistungsübersichten.

### **2. Rollen und Rechte im Prüfungsmanagement**

#### **2.1 Rollen für das Zentrale Prüfungsamt**

 MitarbeiterInnen des Zentralen Prüfungsamtes haben Zugriff auf **alle Leistungsdaten aller Studierender**

#### **Mitarbeiter/-in Zentrales Prüfungsamt**

- Standardrolle für die MitarbeiterInnen
- −Rechte zur Leistungsbearbeitung & Erstellung von Berichten
- −Prüfungsterminsätze anlegen (Onlineanmeldung)
- Raumanfragen (für Masterklausuren etc.)

#### **Senior-Manager/-in Zentrales Prüfungsamt**

- Erweiterung der Standardrolle um administrative Rechte:
	- +**Diploma Supplement-Pflege**

#### **Personenbearbeitung\_Lehre**

 Neue Gutachter anlegen und Berechtigungen vergeben

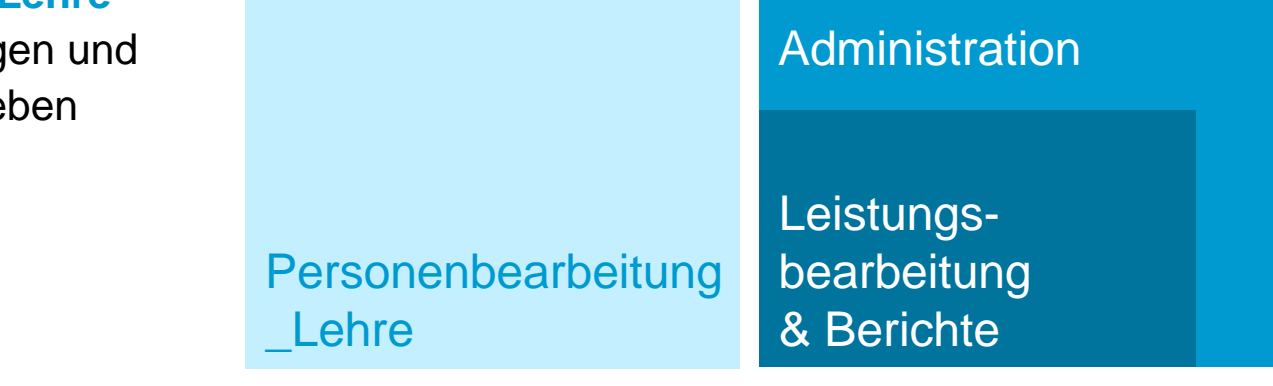

#### **2.1 Rollen für GutachterInnen /PrüferInnen**

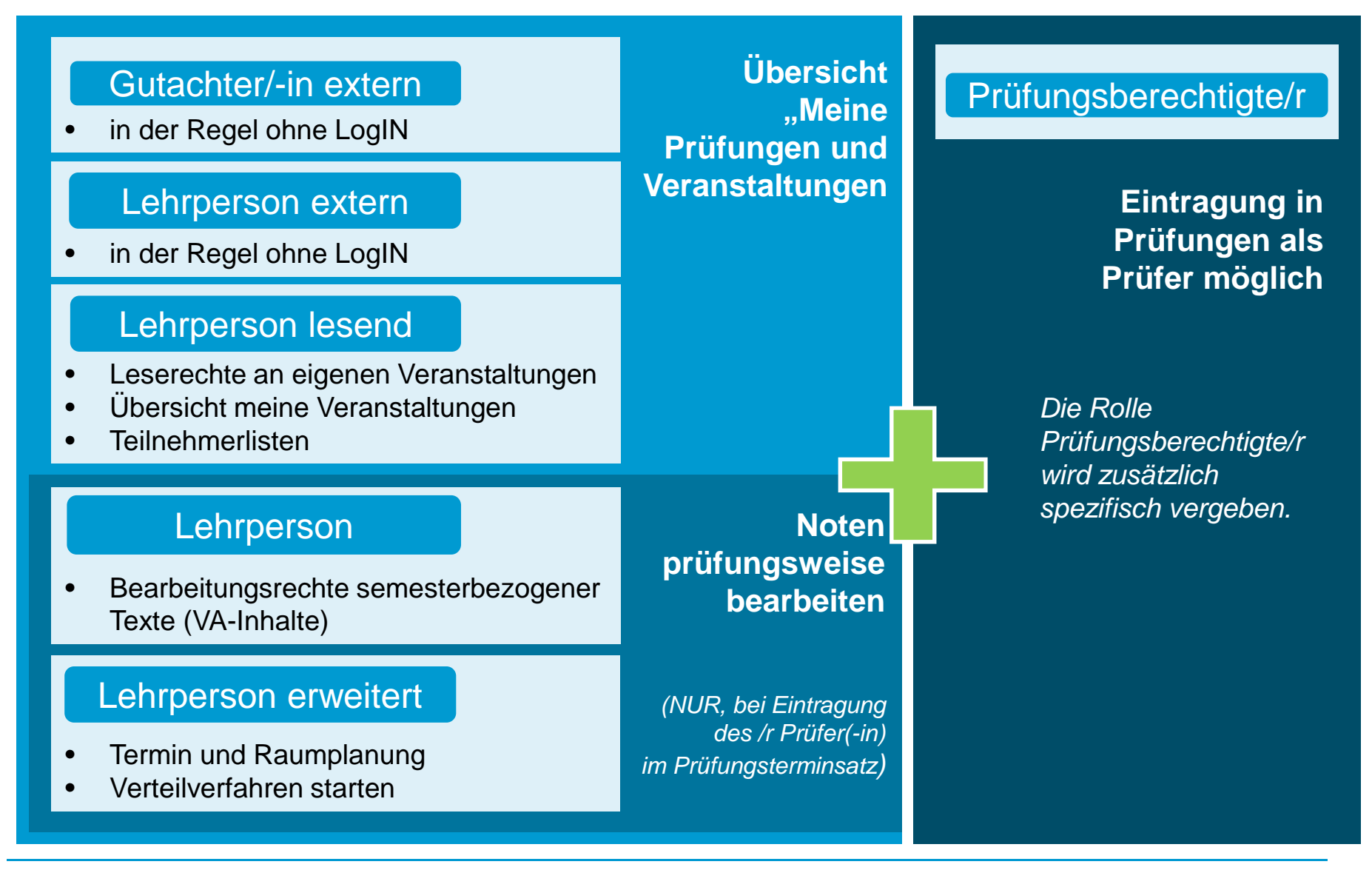

**Universität Konstanz**

#### **2.2 Umsetzung des Rollen-Konzeptes für GutachterInnen und PrüferInnen**

#### **Rollen für Gutachter und PrüferInnen**

- Erweiterung **existierender Lehrpersonen-Rollen** um entsprechende **Rechte für**  •**Prüfungen** (auf dem Produktiv-System)
- •mit der Migration der Prüfungen aus POS werden Prüferrechte aktiviert (sofern Person als Prüfer eingetragen ist)
- •bereits vor System-Umstellung werden neue Menüpunkte sichtbar
- $\bullet$  aktuell: Abgleich Prüfer in POS mit Lehrperson in ZEuS
	- Prüfer, ohne aktive LP-Rolle erhalten Rolle GutachterIn externe(r) •

#### **Notwendige Nacharbeiten**

 nicht alle Personen mit aktiver Lehrpersonen-Rolle in ZEuS besitzen tatsächlich auch eine •Prüfungsberechtigung → daher haben wir nach unserem Austausch mit Ihnen das Recht,<br>einer Brüfung zugeerdeet werden zu können, den Lehreersenen Bellen entzegen und einer Prüfung zugeordnet werden zu können, den Lehrpersonen-Rollen entzogen und dieses Recht einer eigenen **Rolle "Prüfungsberechtigte/r"** zugewiesen. Erläuterung: Diese Rolle hat keinerlei weiteren Rechte und dient lediglich dazu, sicher zu stellen, dass nur prüfungsberechtigte Lehrende auch in Prüfungen eingetragen werden können und Sie zudem die Möglichkeit haben die Prüfungsberechtigten komfortabel suchen und ausgeben zu können.Nach dem GoLive muß diese Rolle "Prüfungsberechtigte/r" von den Fachbereichen all denen **entzogen werden,** die diese Berechtigung nicht haben und nie hatten!**!**

#### **2.3 Sachbearbeiter-Rolle in Fachbereichen**

#### **Akteure in den Fachbereichen an der UKN in der Prüfungsbearbeitung**

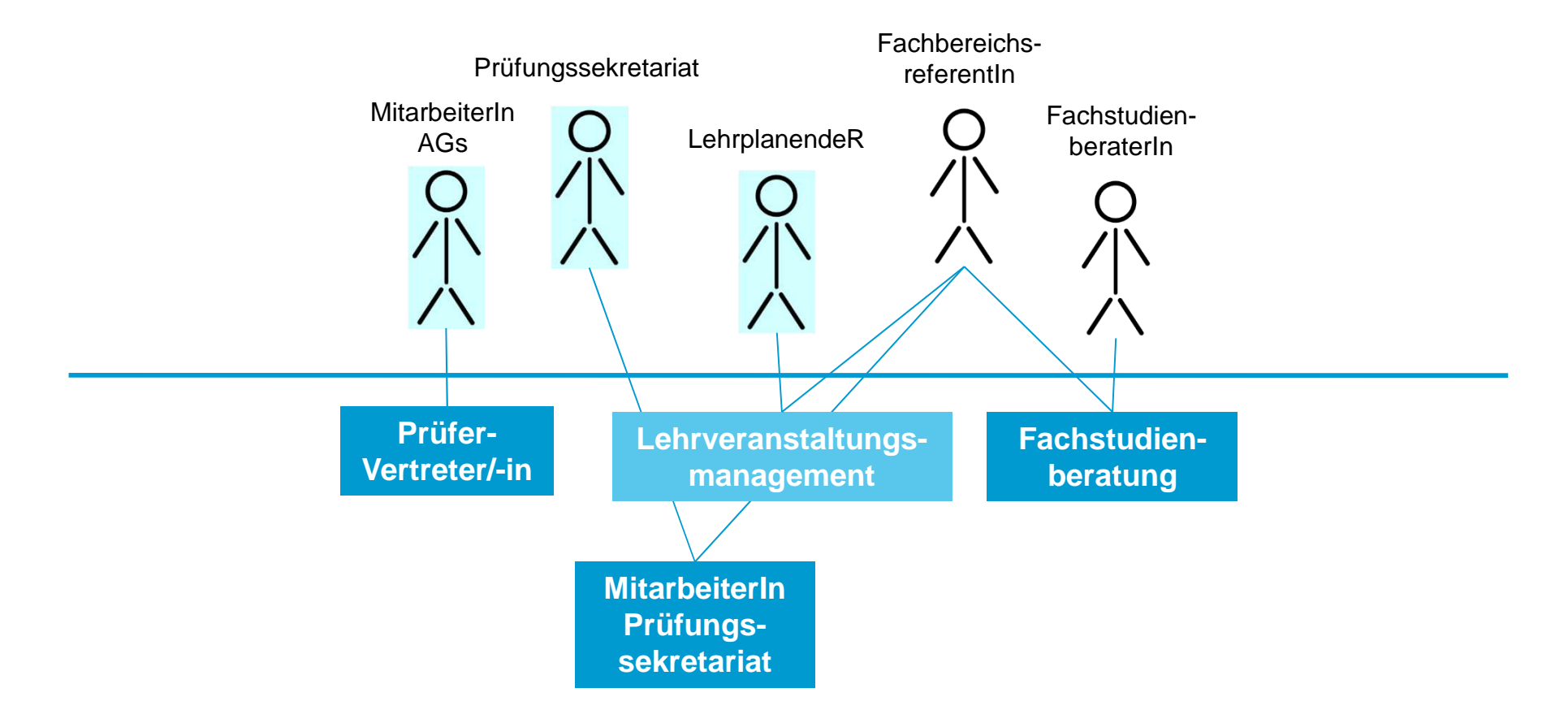

#### **Rollen in ZEuS**

## **3. Prüfungsanmeldung in ZEuS**

#### **3. Prüfungsanmeldung**

**Abschlussarbeiten und -prüfungen zur Anmeldung vorbereiten**

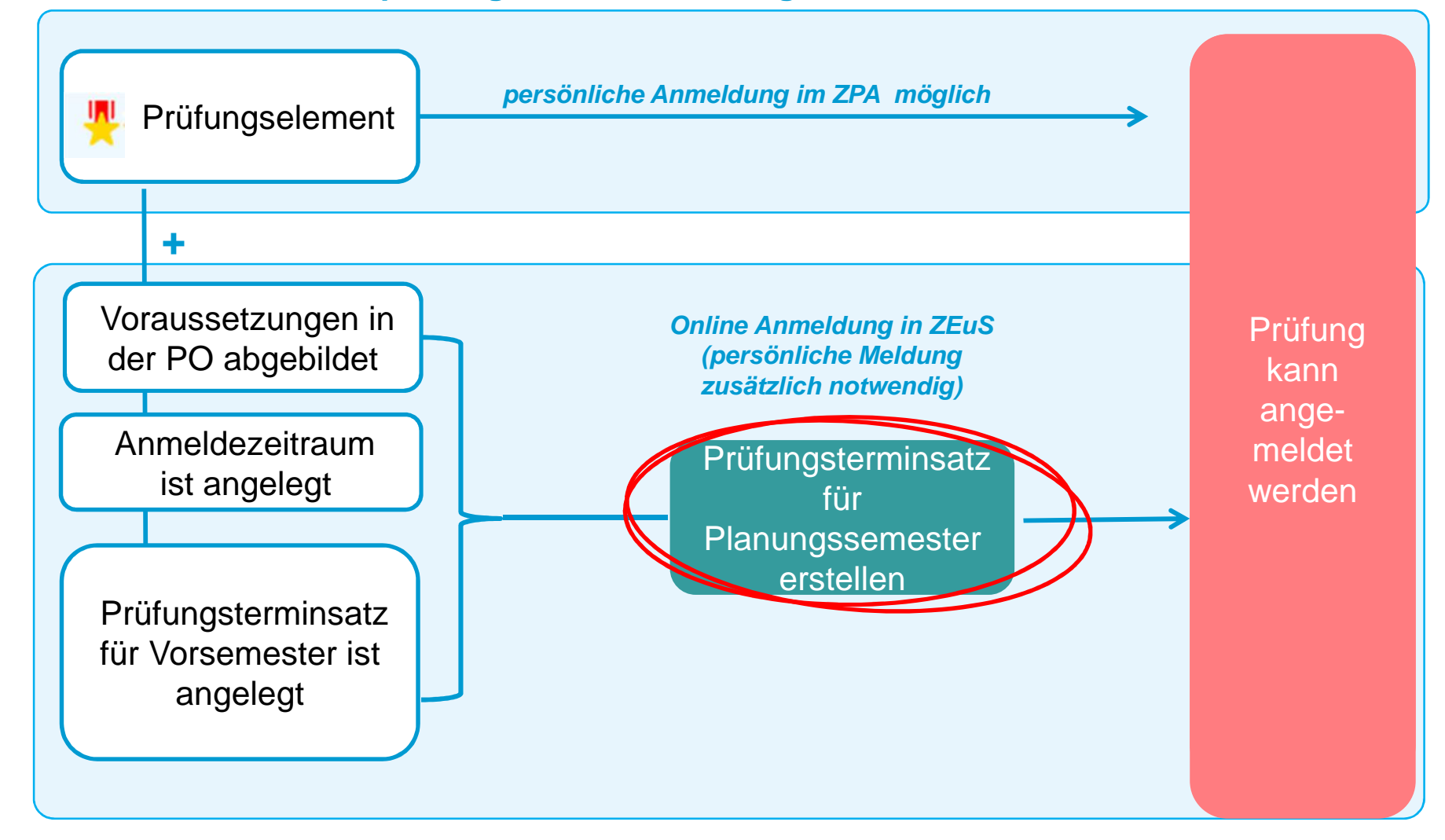

#### **3. Prüfungsanmeldung**

#### **Prüfungsterminsätze aus Vorsemester aufrufen**

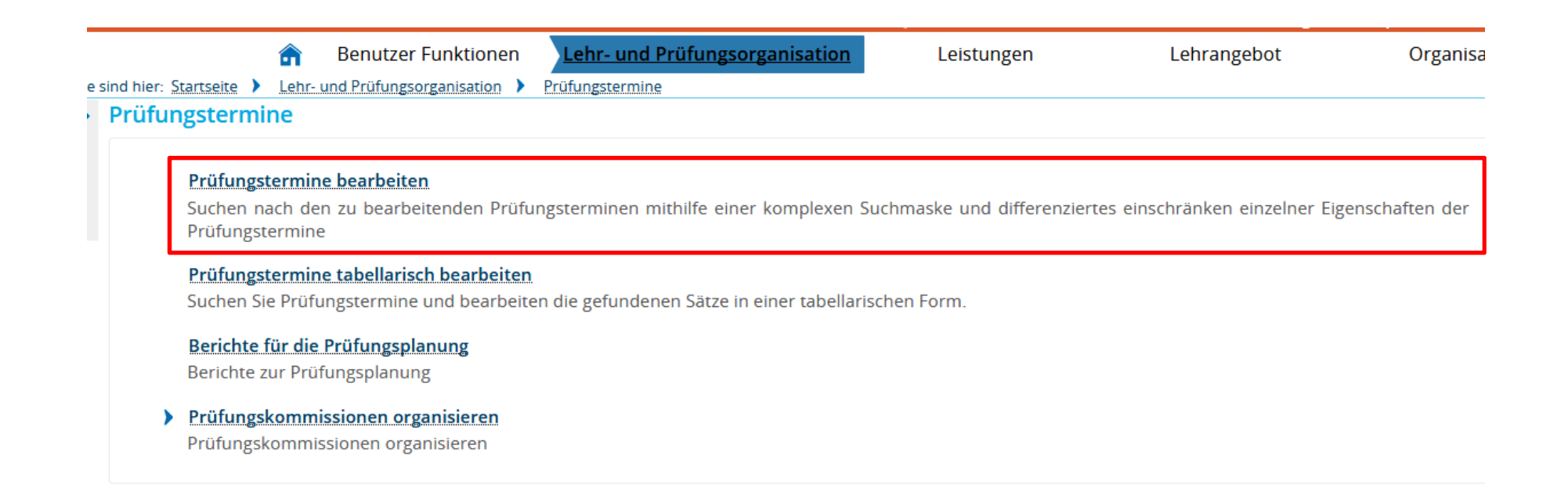

#### **3. Prüfungsanmeldung Suchmaske befüllen**

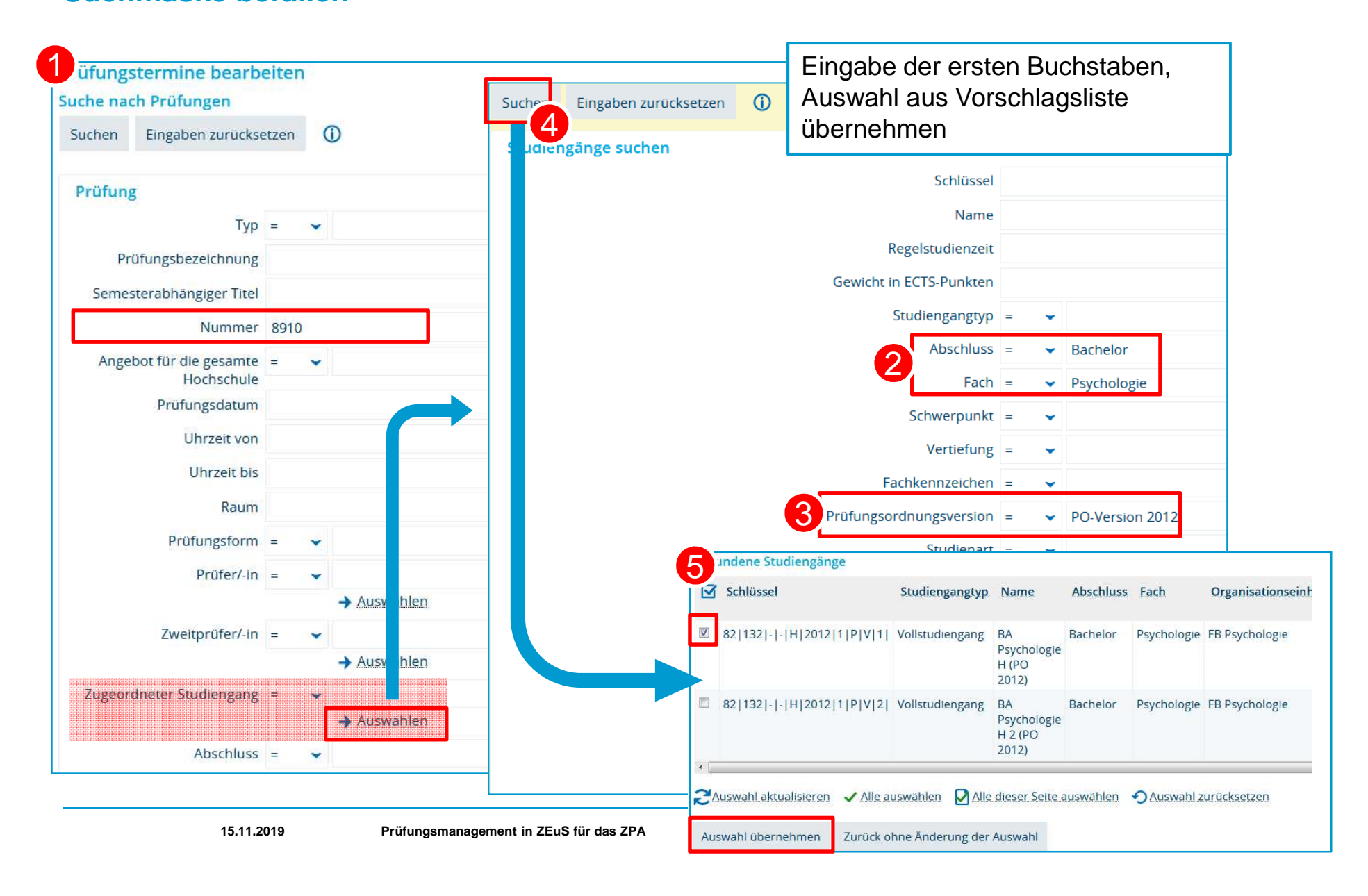

**3. Prüfungsanmeldung Prüfungsterminsatz aus Vorsemester für Planungssemester ausplanen**

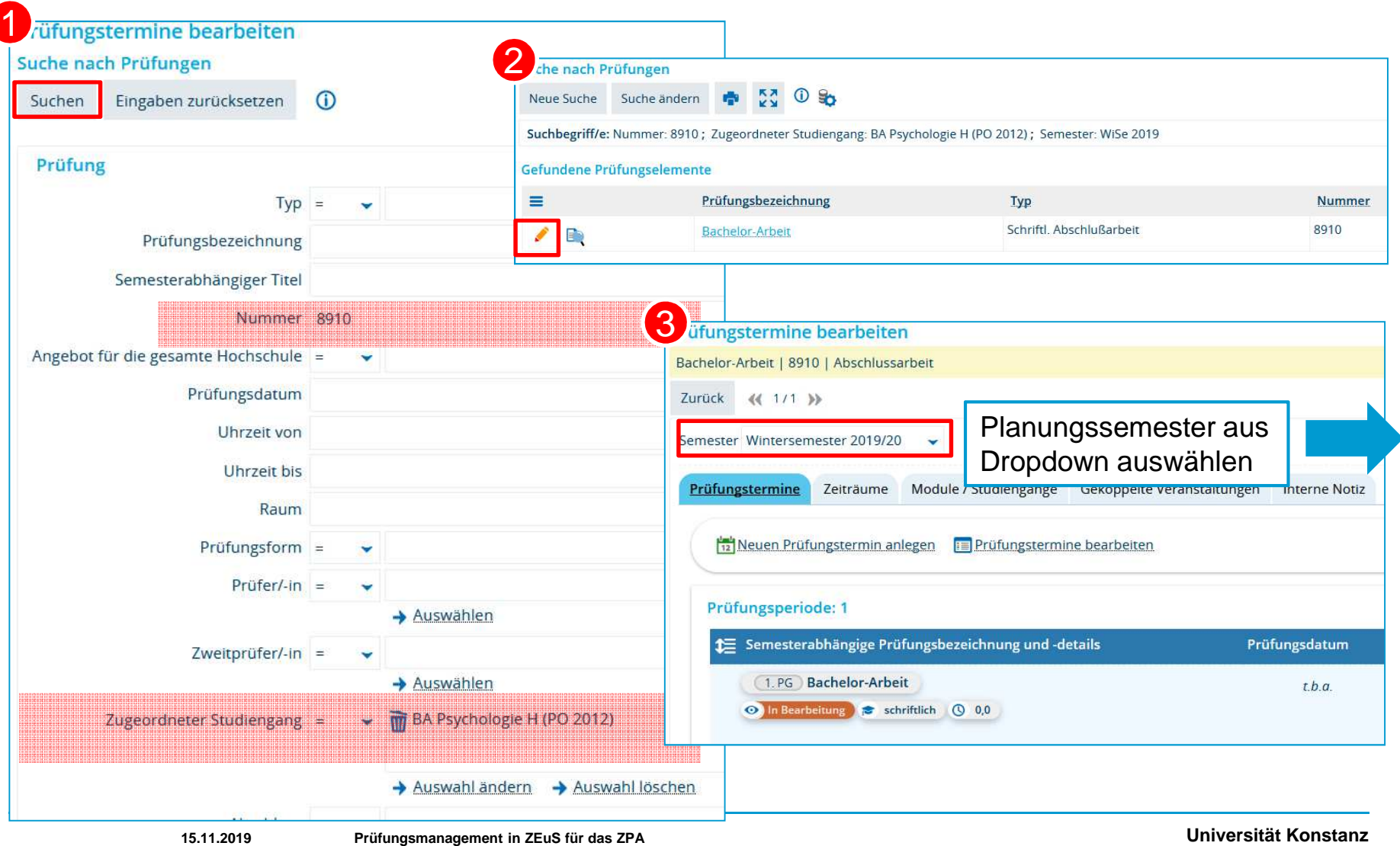

### **3. Prüfungsanmeldung Prüfungsterminsatz aus Vorsemester für Planungssemester ausplanen**

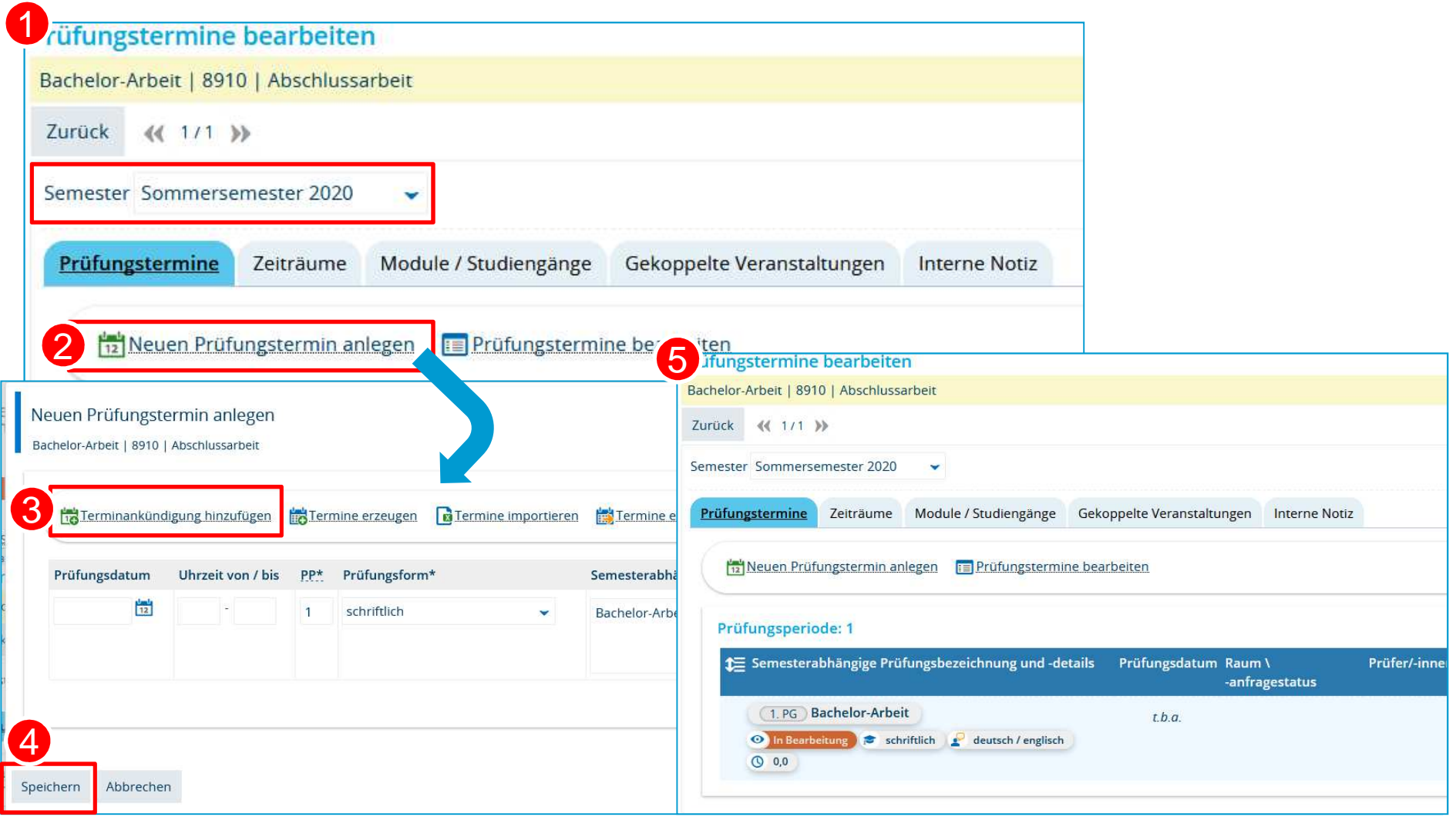

**Universität Konstanz**

### **3. Prüfungsanmeldung Anmeldezeiten kontrollieren**

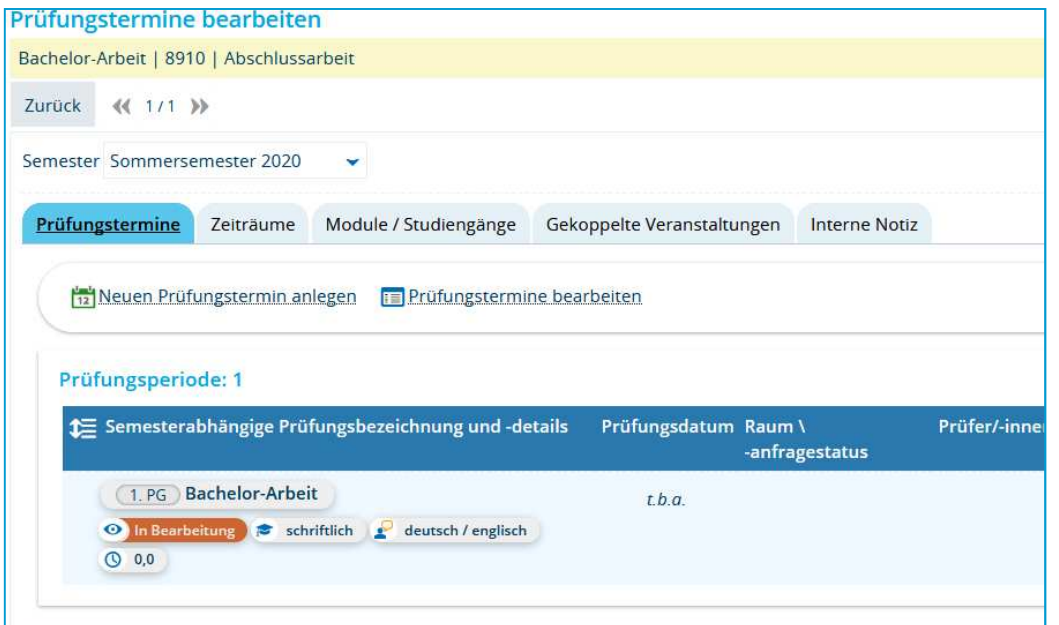

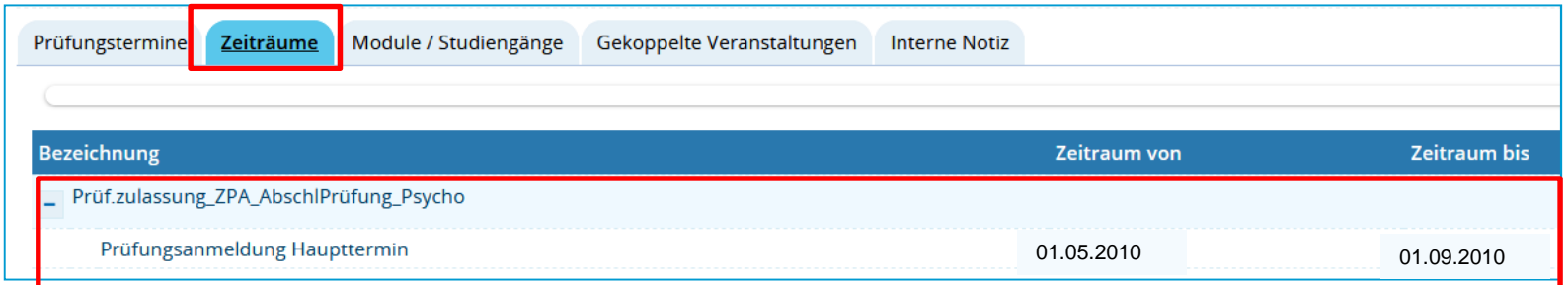

### **3. Prüfungsanmeldung Bemerkung zur Prüfungsanmeldung eintragen**

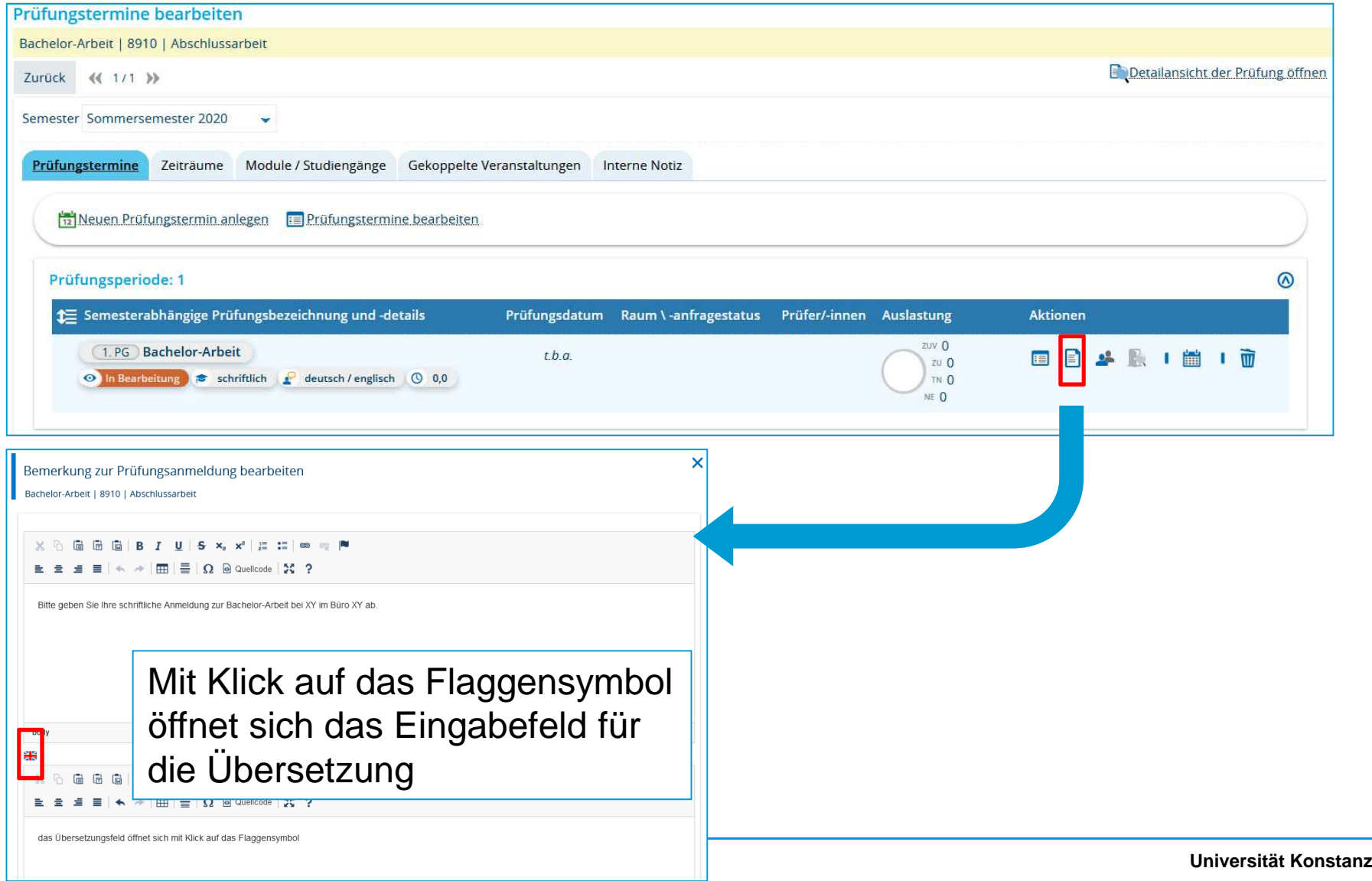

### **4. Prüfungsorqanisation**

- 4. Prüfungsorganisation im ZPA Prozess
- 4.1 studierendenweise Leistungsbearbeitung Übersicht
- 4.2 Neue Anmeldung anlegen *Neue Leistung anlegen*
- 4.3 Prüfungsdetails bearbeiten *Leistungen bearbeiten*
- 4.4 Studierenden-Sicht
- 4.5 Prüfer-Sicht

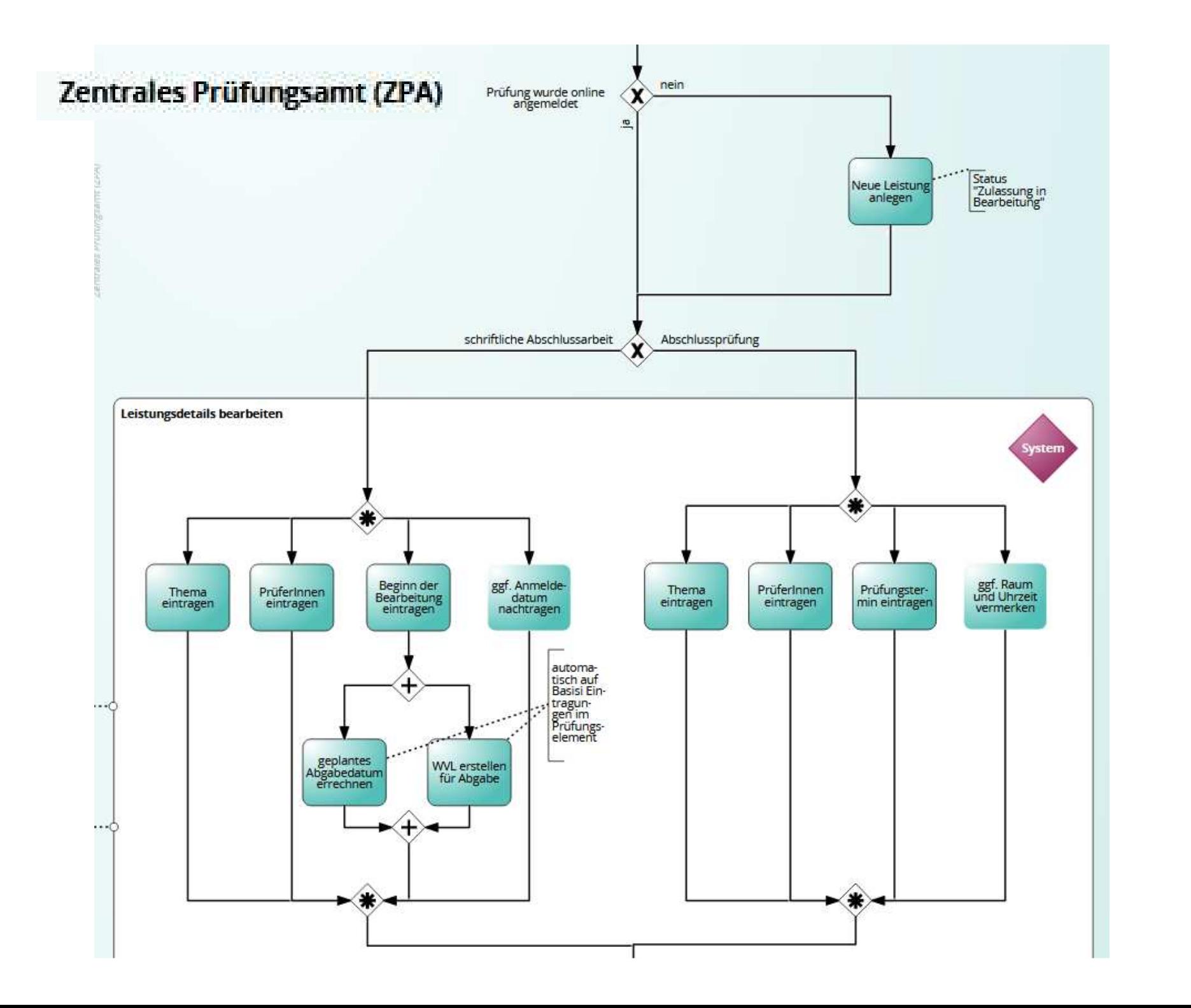

#### **4.1 studierendenweise Leistungsbearbeitung – Übersicht**

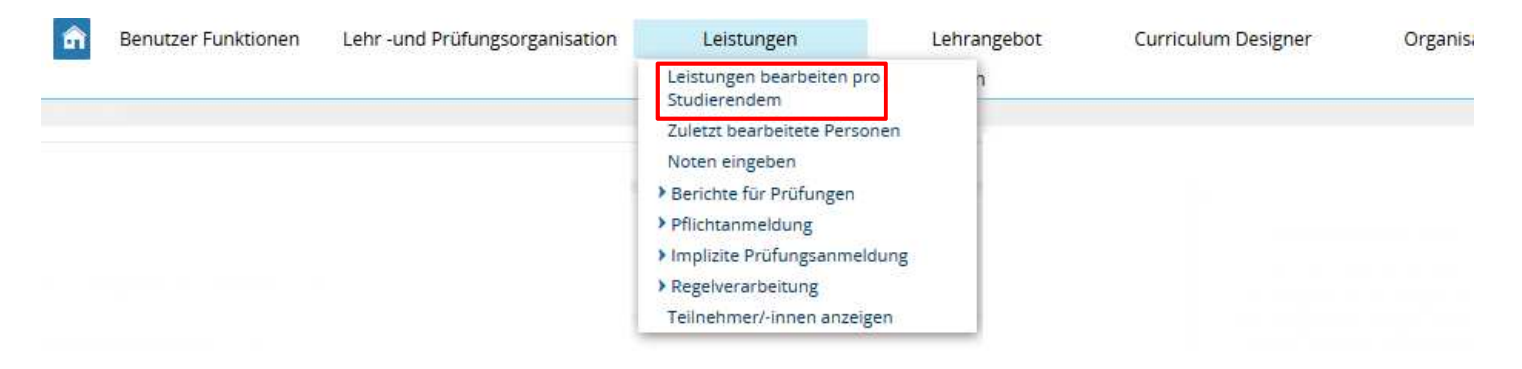

#### **Leistungen aller Studierenden bearbeiten:**

- •Anzeige von Studienverlauf und Studierendendaten
- •Leistungen neu anlegen
- •Leistungsdaten bearbeiten
- •Leistungen anerkennen

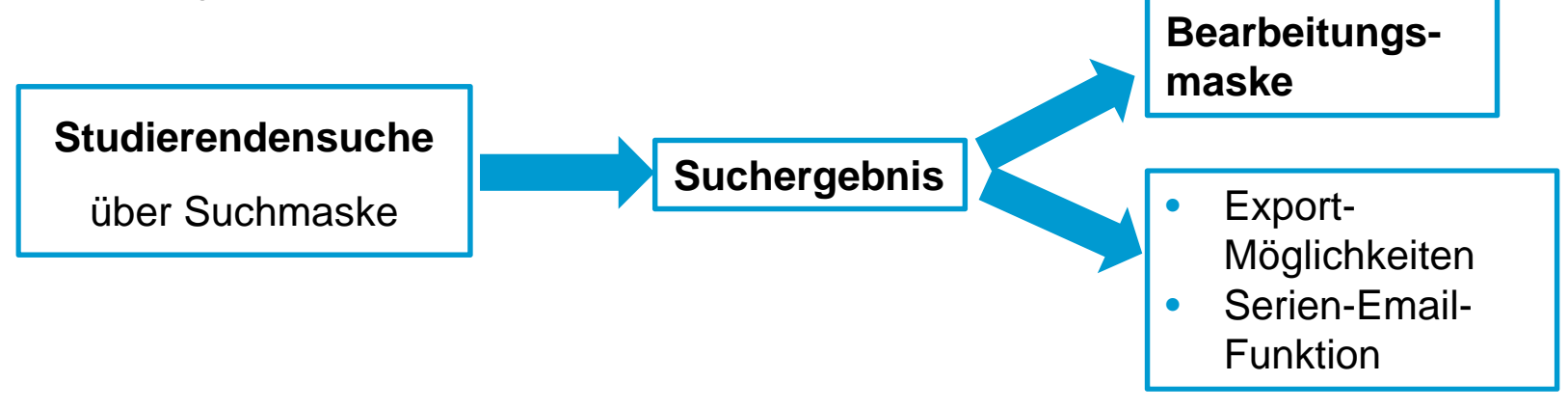

#### **4.1 studierendenweise Leistungsbearbeitung – Übersicht**

- 1. **Der Rufen Sie den Menüpunkt Leistungen bearbeiten pro Studierendem** auf.
	- 2. Geben Sie die Daten des/der Studierenden ein, die Sie finden möchten.
	- 3. Klicken Sie auf **Suchen**.

3

 $\overline{A}$ 

4. Wählen Sie den gewünschten Studierenden aus der Liste durch Klick auf den Nachnamen aus. 5

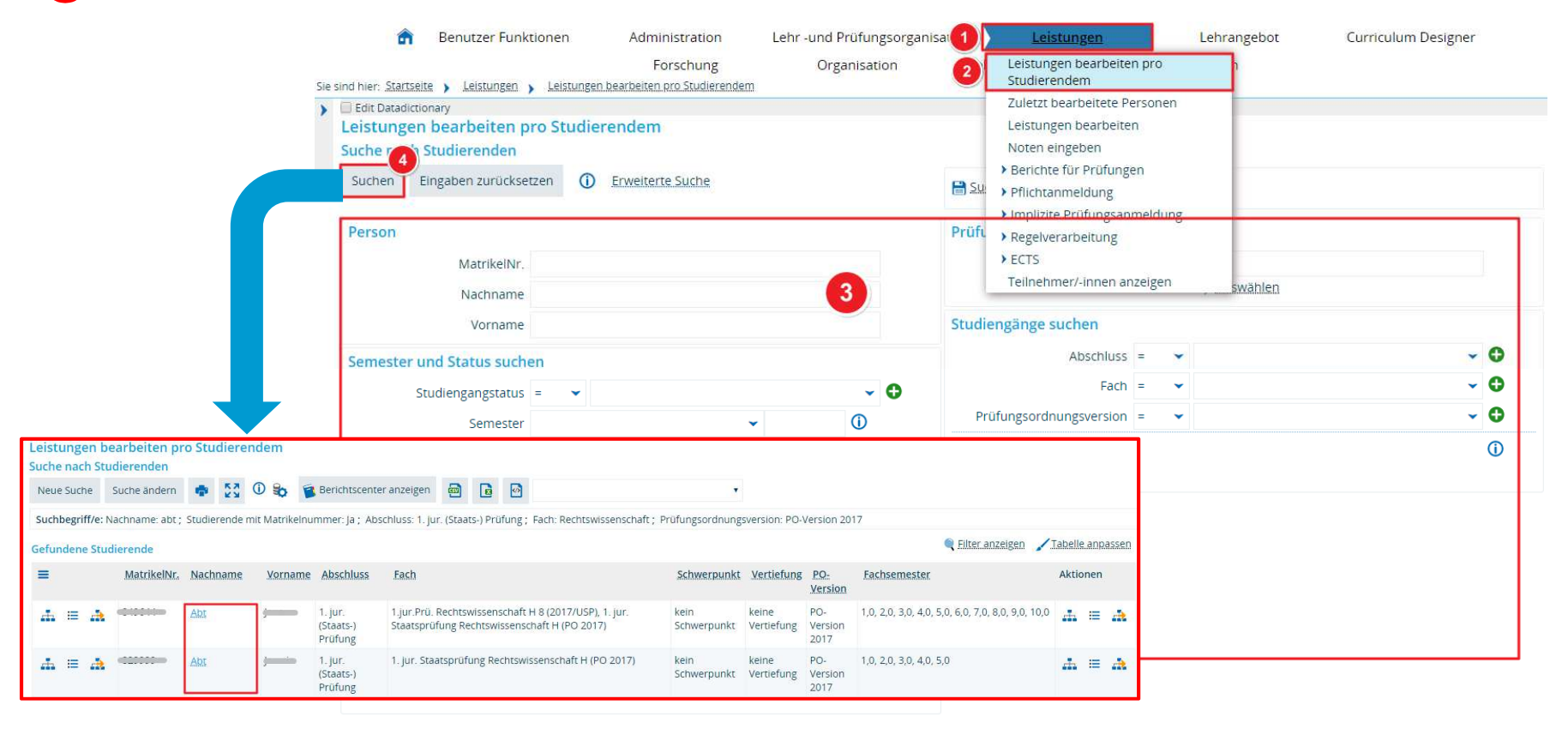

#### **4.1 studierendenweise Leistungsbearbeitung**

**Übersicht über die Bereiche in der Leistungsbearbeitung pro Studierendem**

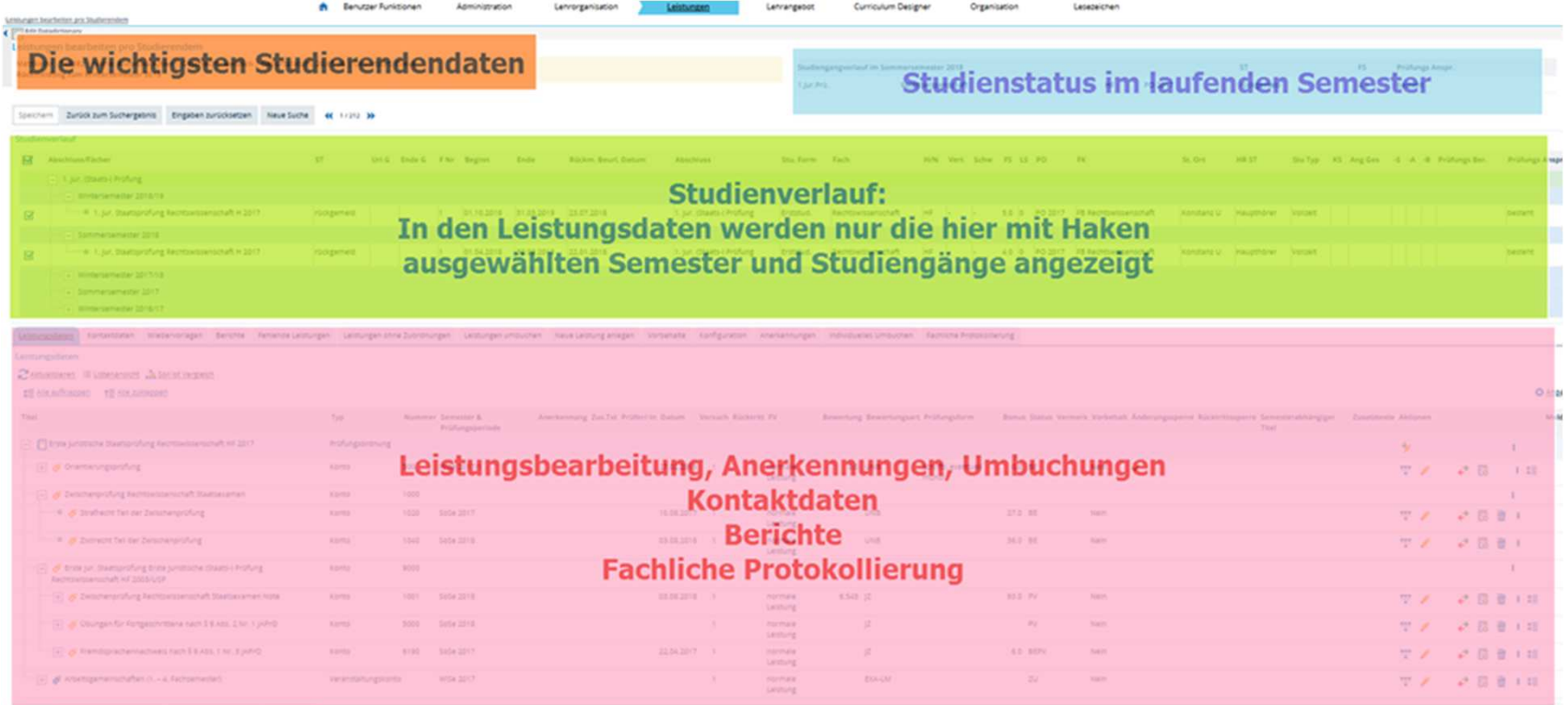

Secret Zarodzim Sicherports Engiber zurückelten Neue Siche er 1730 39

#### **4.1 studierendenweise Leistungsbearbeitung – Übersichtverfügbare Ansichten**

Für die Leistungsdaten eines Studierenden gibt es drei verschiedene Ansichten, in die sie über die entsprechenden Buttons wechseln können.

#### Leistungsdaten

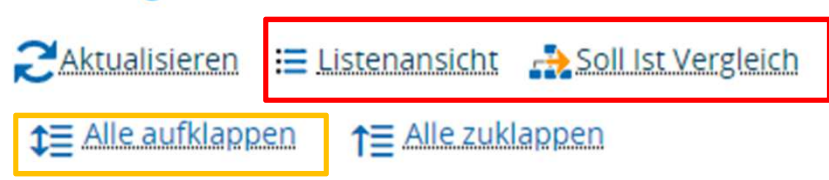

• In der **Baumansicht** (die sich standardmäßig öffnet) sehen Sie alle Leistungen, die der Student bisher (ggf. im gewählten Studiengang) erbracht hat. Bearbeiten Sie hier bestehende Leistungen (auch vorhandene Online-Anmeldungen)

• Im **Soll-Ist Vergleich** finden Sie neben den bereits erbrachten Leistungen auch alle weiteren Leistungen, die in der jeweiligen PO vorgesehen sind. Hier können Sie Abschluss-Arbeit bzw. Prüfung anlegen, wenn keine Onlineanmeldung stattgefunden hat.

• In der **Listenansicht** können Sie die Leistungen im Raster bearbeiten.

**1 Alle aufklappen**  Bitte nicht verwenden, da hier das aufklappen alle Bereiche beinhaltet und u.U. sehr lange dauern kann!

#### **4.1 studierendenweise Leistungsbearbeitung**

#### **Ansicht anpassen**

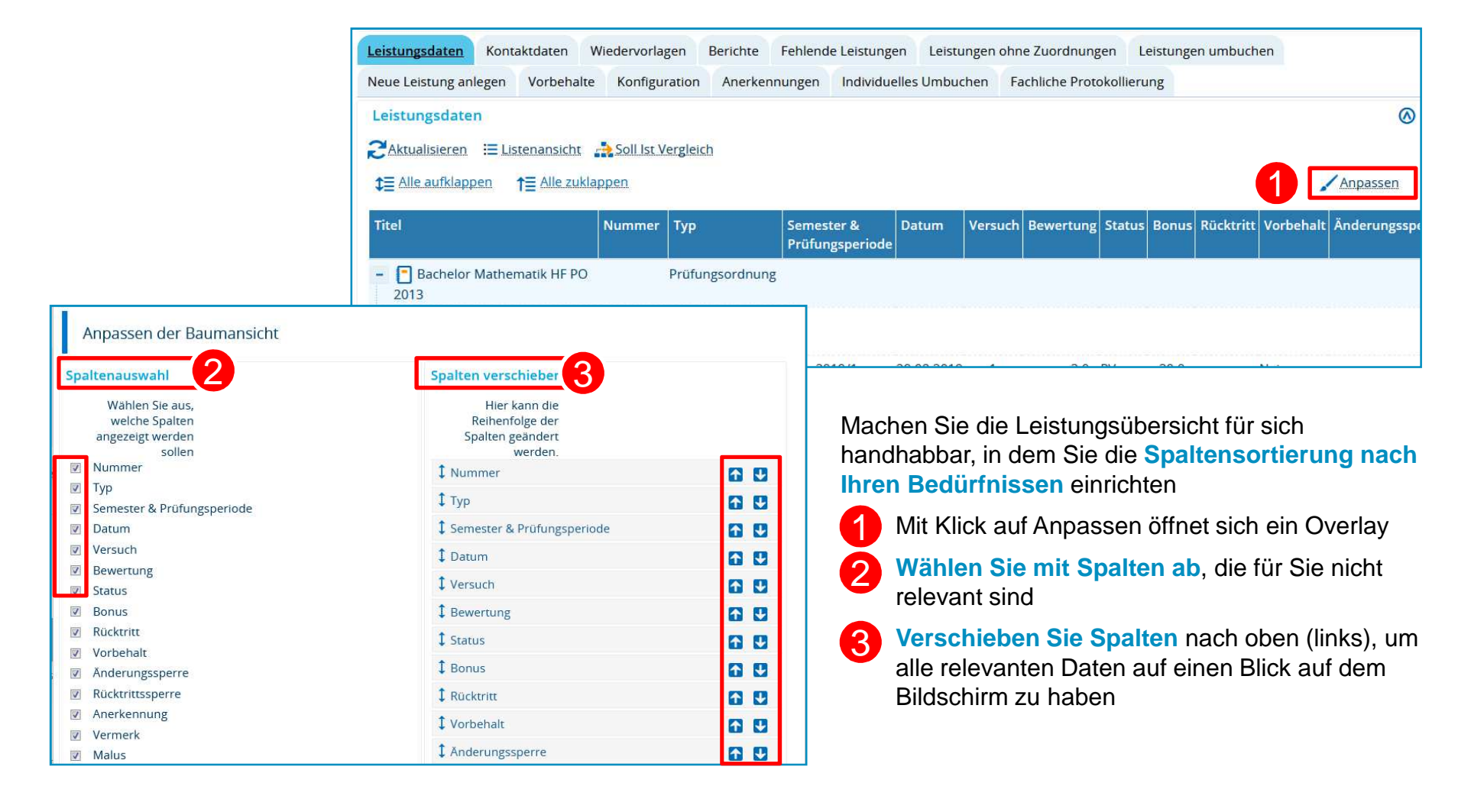

### **4.2 Neue Anmeldung anlegen – Neue Leistung anlegen**

**Option1: Neue Leistung anlegen im Soll-Ist Vergleich**

Greifen Sie über den **Soll-Ist Vergleich** auf die entsprechende Prüfung in der PO zu

Legen Sie mit Klick auf (a) einen neue Leistung an oder, falls bereits ein erster Versuch unternommen<br>wurde, legen Sie mit Klick auf (b) einen neuen Versuch an. ak auf (<mark>b</mark>

Geben Sie alle **Daten der Leistung** in der sich öffnenden Maske ein.

Vergessen Sie nicht zu **speichern.**

1

2

3

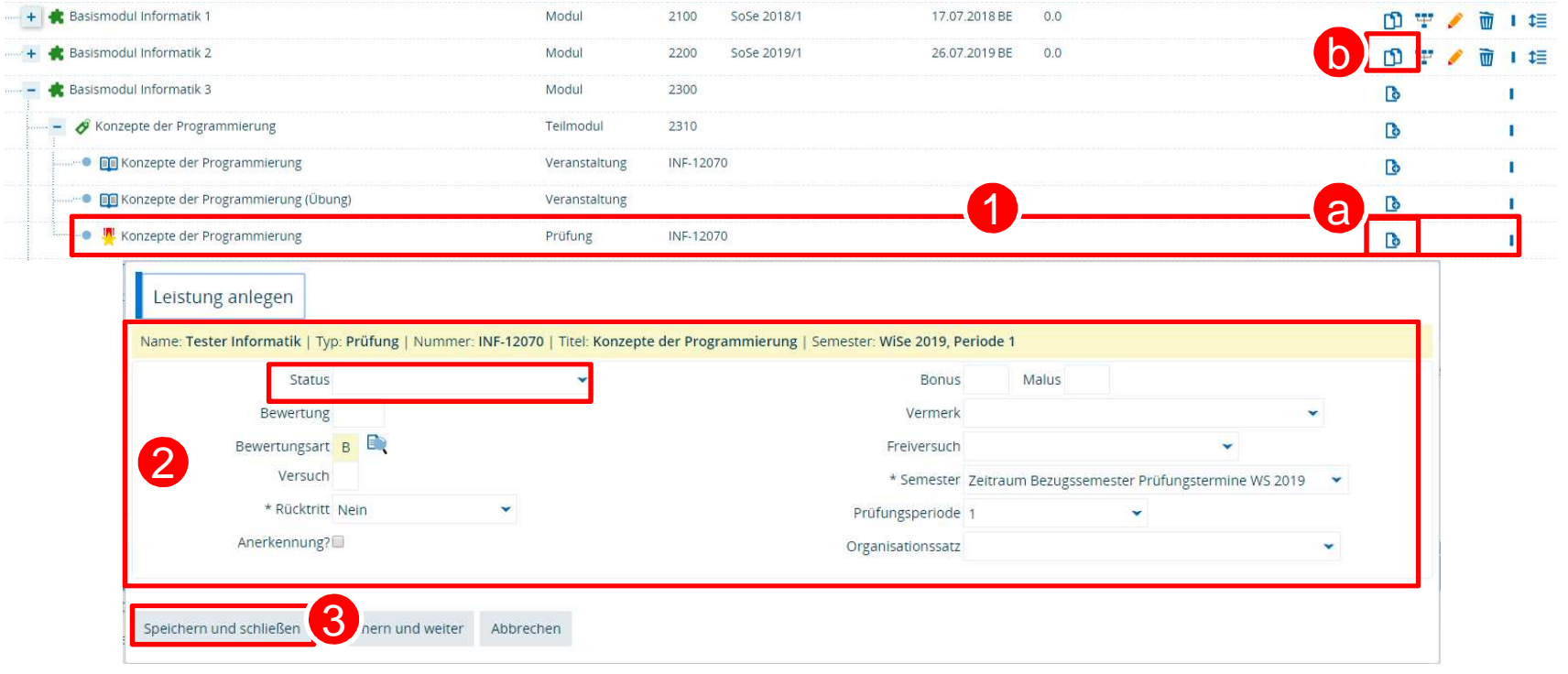

**31 15.11.2019**

### **4.2 Neue Anmeldung anlegen – Neue Leistung anlegen**

**Option2: Registerkarte "Neue Leistung anlegen" 1/2** 

12

3

1. Alternativ können Sie auf der Registerkarte **Neue Leistung anlegen** eine entsprechend Leistung anlegen 2. Die **Suche** öffnet sich. Hier suchen Sie das PO-Element, für das Sie eine Leistung (Prüfungsanmeldung) anlegen wollen.

- Der **Studiengang** des Studierenden wird automatisch eingetragen •
- •Wir empfehlen die Suche nach konkreter **Element-Nummer**
- 3. Wenn Sie alle Suchkriterien eingetragen haben, klicken Sie auf **Suchen**. (weiter auf der nächsten Folie)

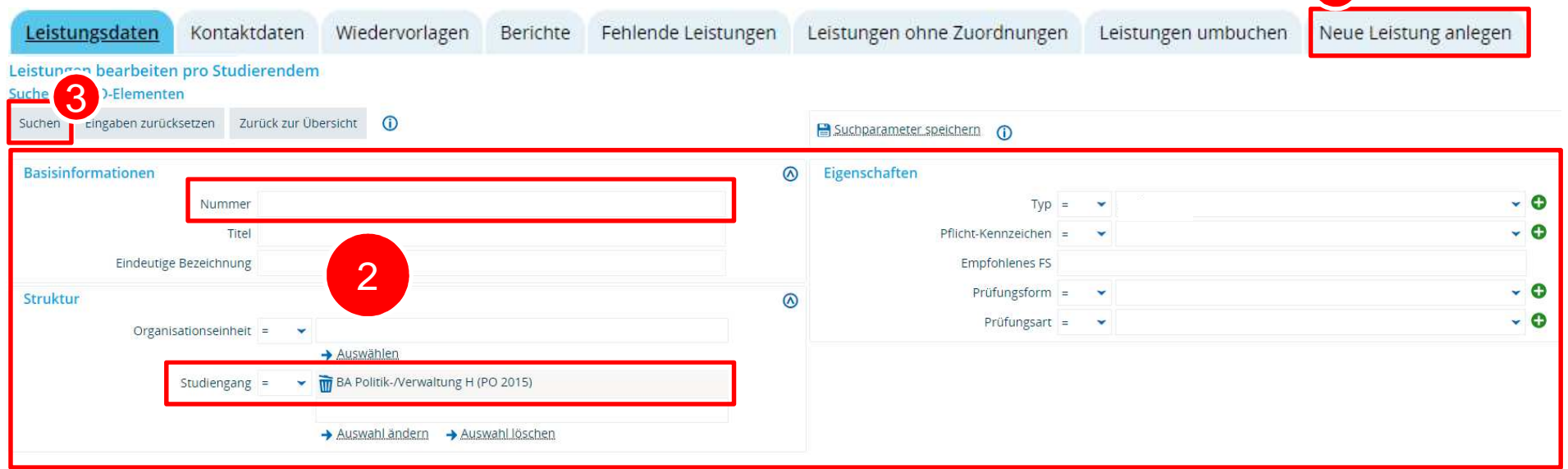

1

### **4.2 Neue Anmeldung anlegen – Neue Leistung anlegen**

**Option2: Registerkarte "Neue Leistung anlegen" 2/2** 

4. Klicken Sie auf den blauen Pfeil hinter dem entsprechenden PO-Element, um die **Bearbeitungsmaske** zu öffnen.

 5. Tragen Sie alle relevanten **Leistungsdaten** ein (Weitere Eintragungsmöglichkeiten auf Folgecharts) 6. Vergessen Sie nicht, zu **speichern**!

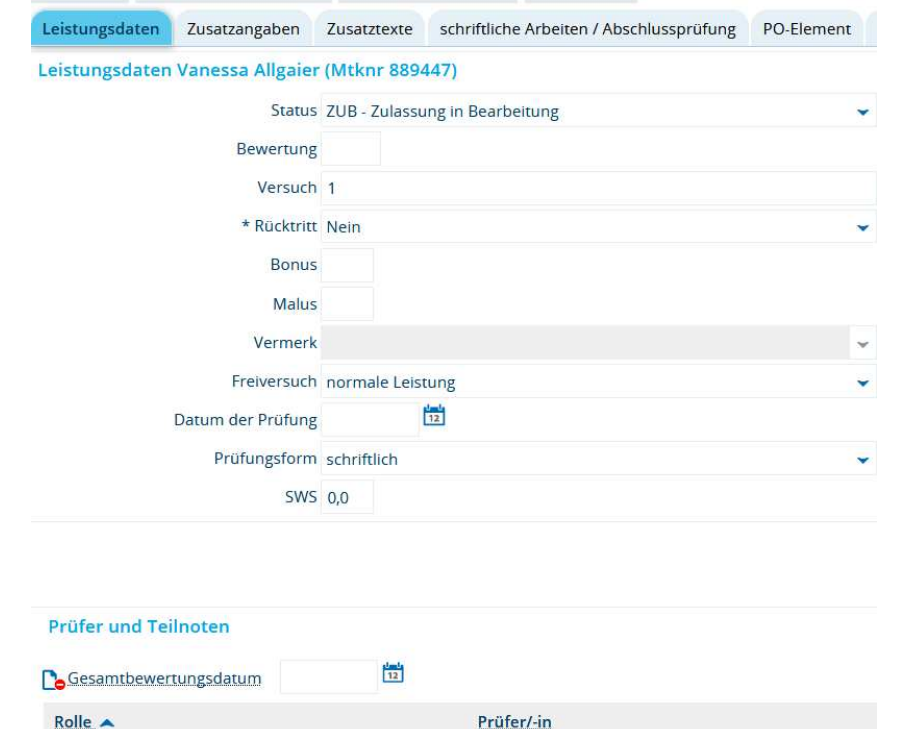

Gutachter/-in Sattel, Christina 2. Gutachter/-in Nickel, Laura

**33 15.11.2019**

4

5

6

- 1. Wählen Sie die gewünschten Studiengänge an oder ab.
- 2. Wechseln Sie in die **Baum-Struktur**.

 $\overline{1}$ 

2

3

- 3. Suchen Sie die **Leistung**, die Sie bearbeiten möchten. Durch Klick auf das +-Symbol lässt sich die Struktur nach unten hin weiter öffnen. Bitte vermeiden Sie Klick auf "Alle aufklappen".
- 4. Nun können Sie die Leistung **bearbeiten**.4

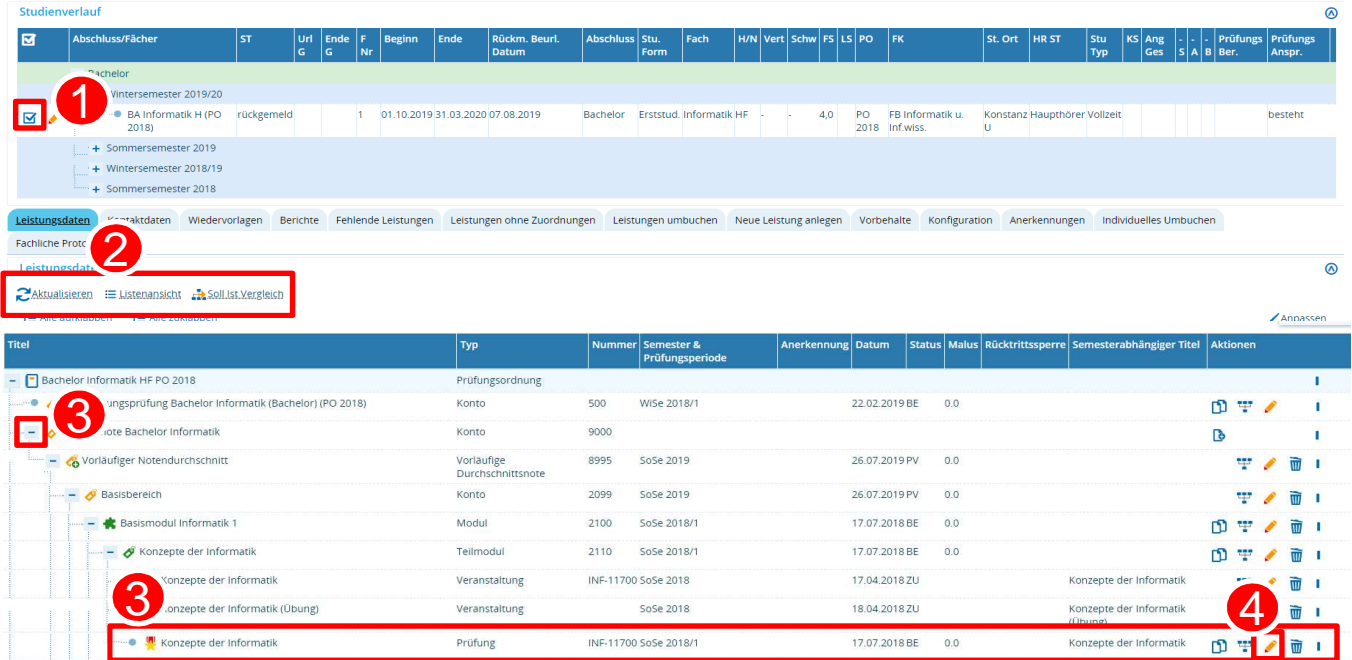

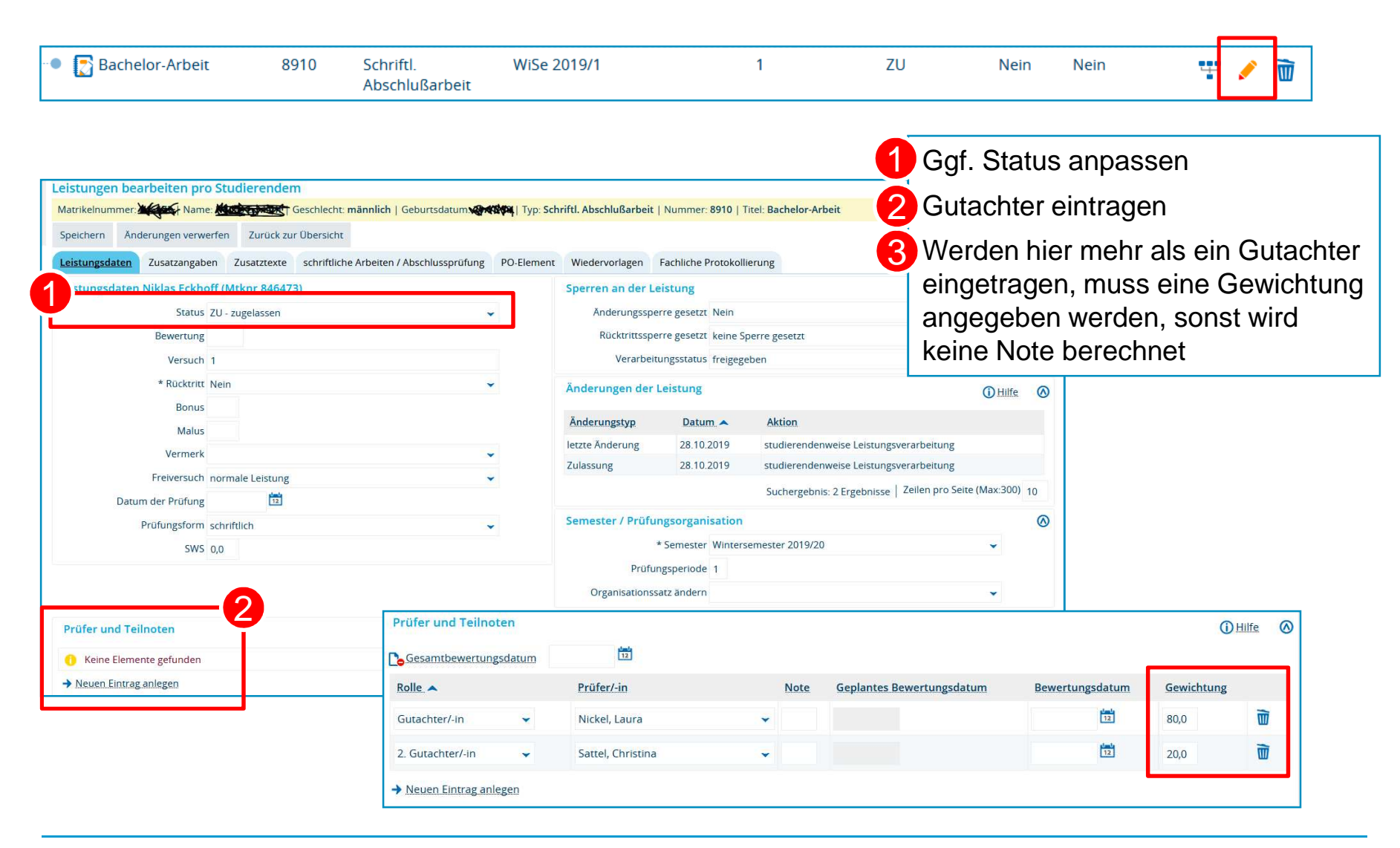

**Termine, Fristen und Titel für schriftliche Arbeiten eintragen**

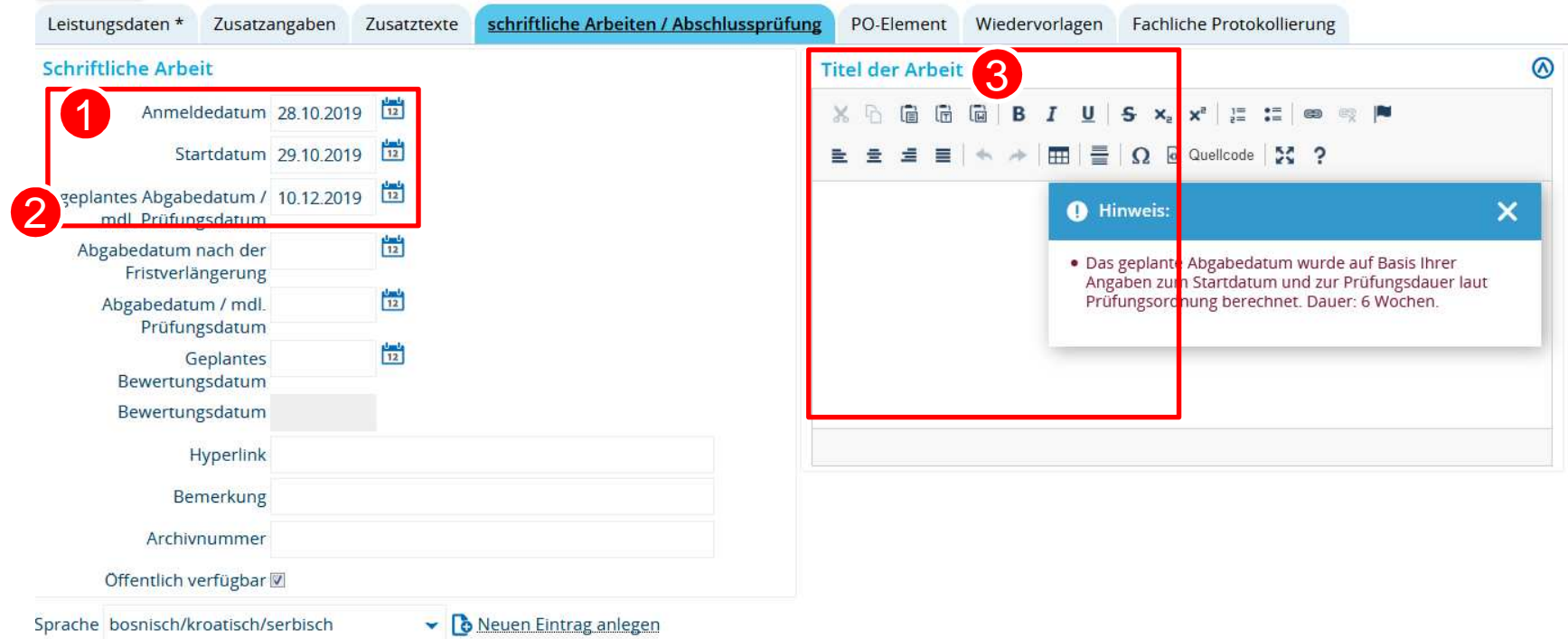

Sind für **schriftliche Arbeiten** im Prüfungselement entsprechende Zeiträume eingetragen, wird mit Eintragung des Startdatums (1) das geplante Abgabedatum automatisch befüllt.

Für mündliche Prüfungen ist die Eintragung des geplanten Prüfungstermins Ø ausreichend.

8 Eintragung von Titel der Arbeit bzw. Prüfungsthema

**Termine, Titel und Raum für Abschlussprüfungen eintragen**

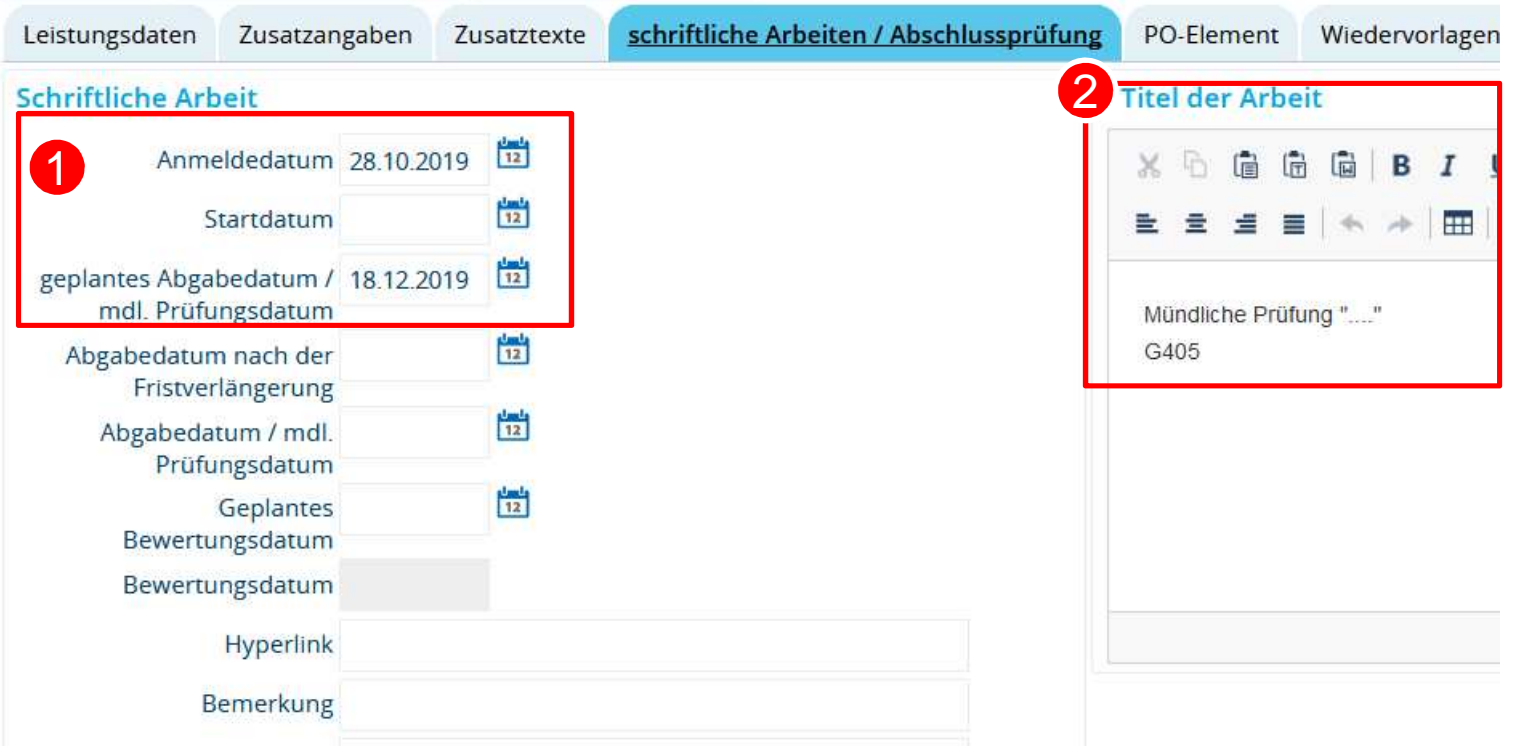

- geplanten Prüfungstermin eintragen4
- 2 Prüfungsthema und ggf. Uhrzeit und Raum hier eintragen
- Uhrzeit und Raum müssen nach Abschluss der Benotung wieder
- entfernt werden**!**

#### **4.4 Studierenden – Sicht**

**erfolgreiche Anmeldung im Studienplaner**

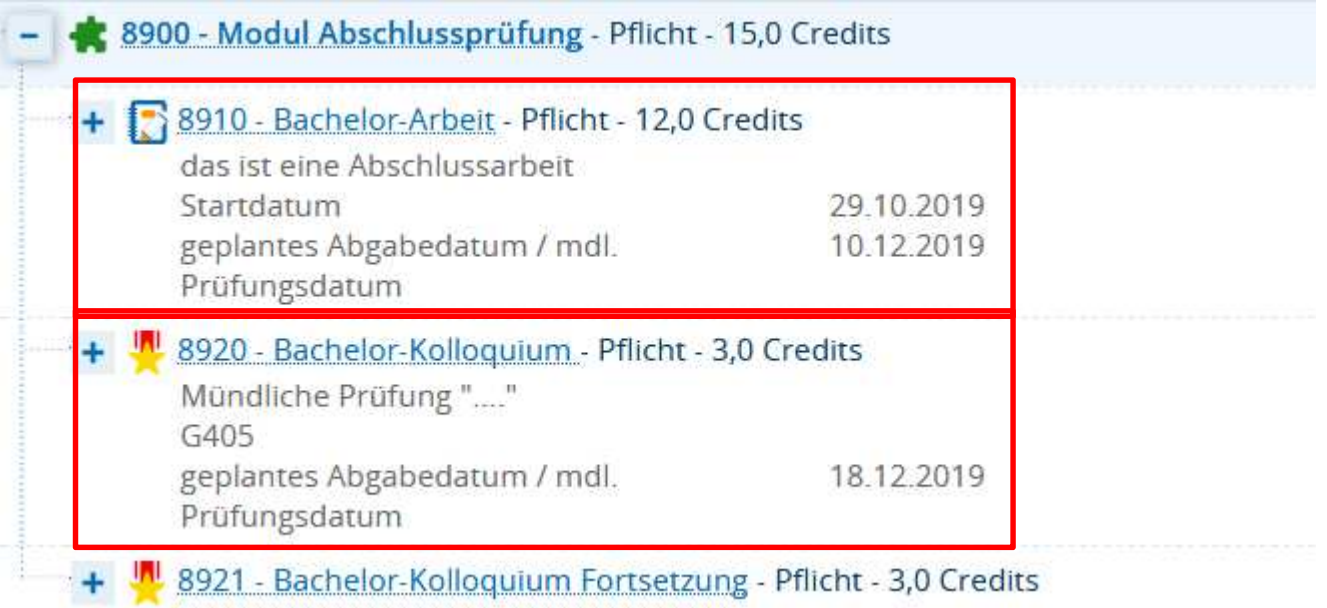

#### **4.5 PrüferInnen – SichtMeine Prüfungen**

#### Meine Veranstaltungen und Prüfungen

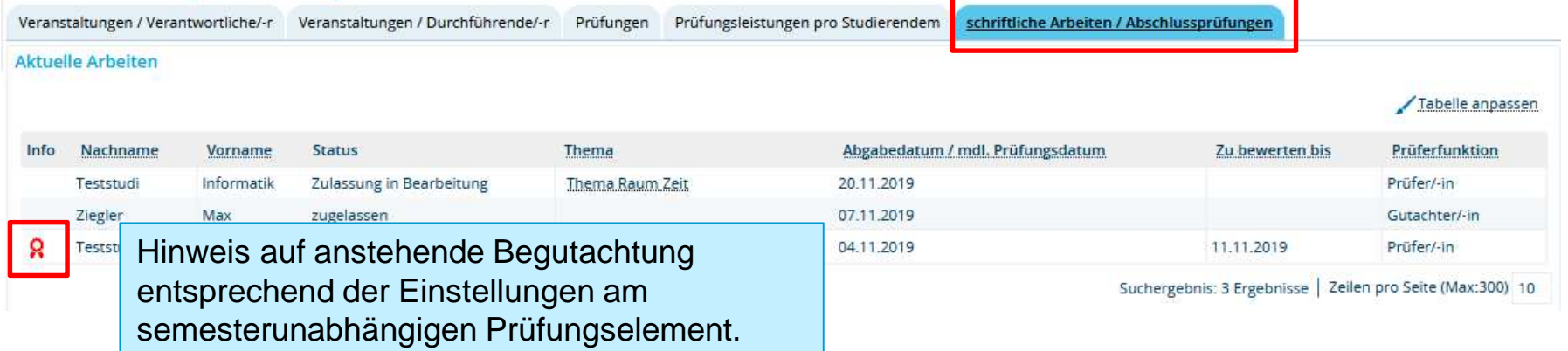

#### Abgeschlossene Arbeiten

#### Tabelle anpassen

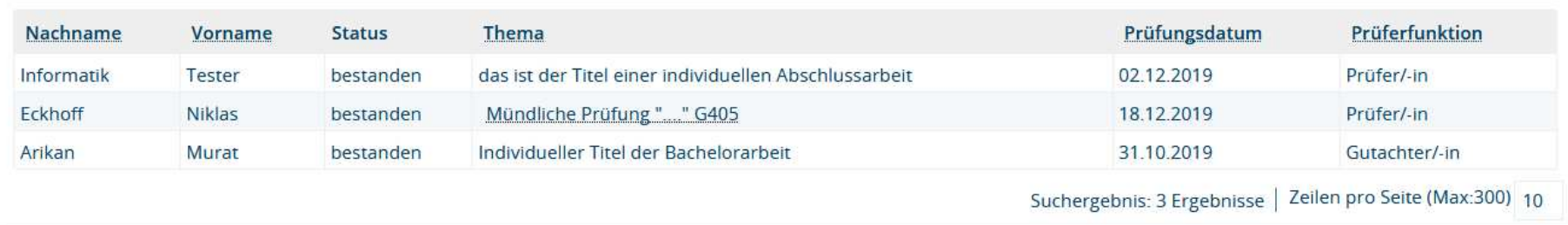

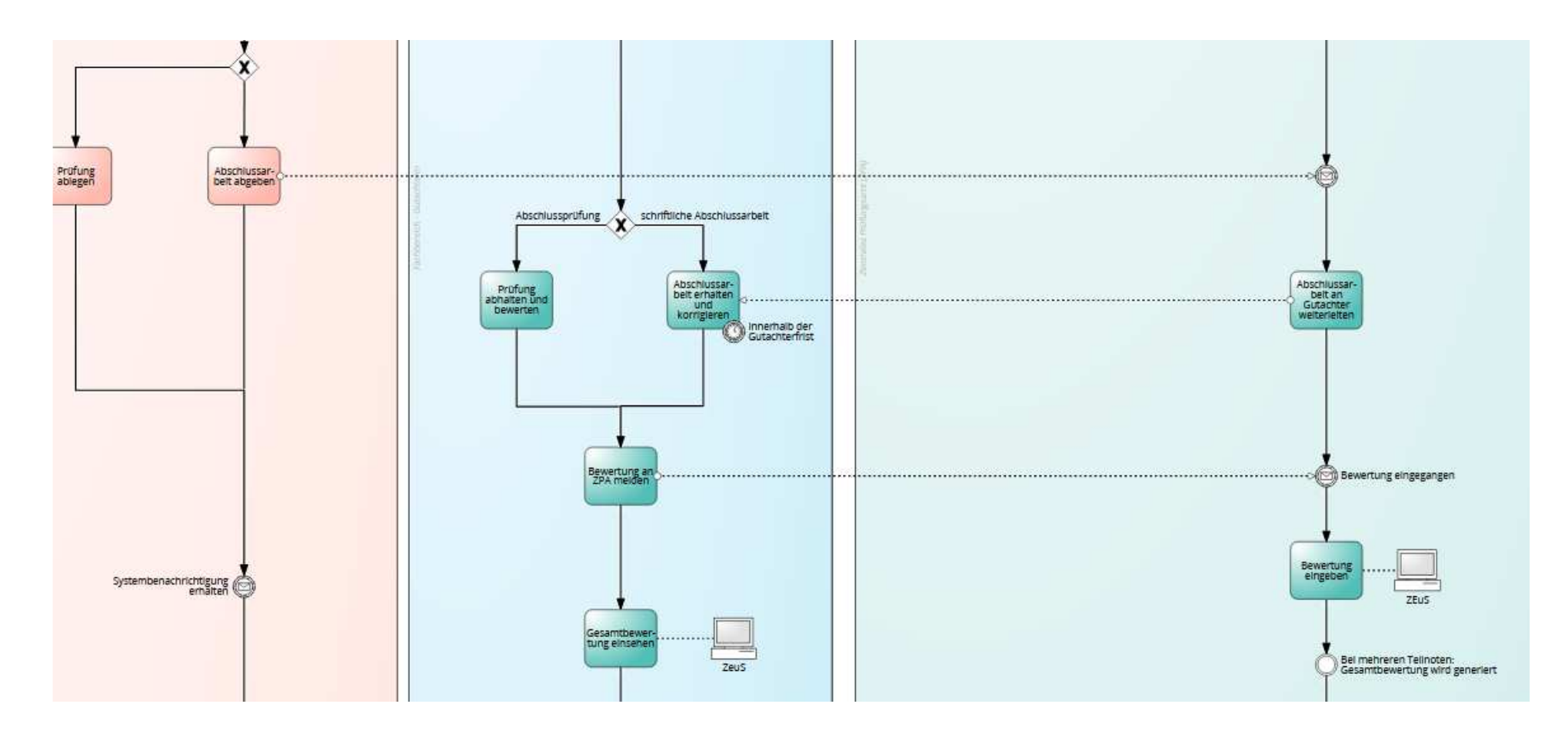

- •Noteneingabe durch das ZPA
- Gutachter (bzw. Prüfer) haben keine Berechtigung Noten in den Leistungsdatensatz von •Studierenden zu schreiben

#### Leistungen → Leistungen bearbeiten pro Studierendem →<br>Studierenden-Daten aufrufen **Studierenden-Daten aufrufen**

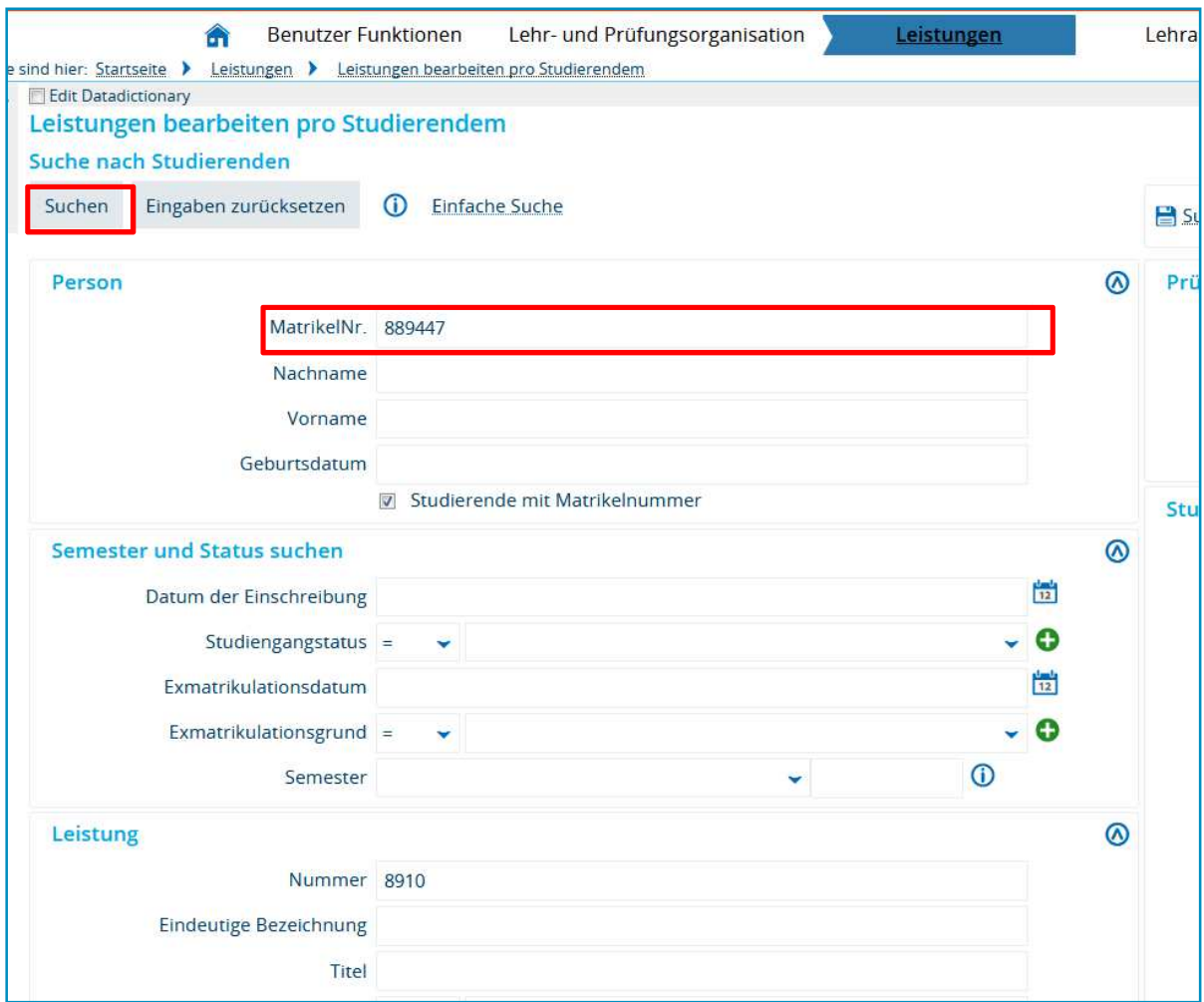

#### Leistungen → Leistungen bearbeiten pro Studierendem →<br>Studierenden-Daten aufrufen **Studierenden-Daten aufrufen**

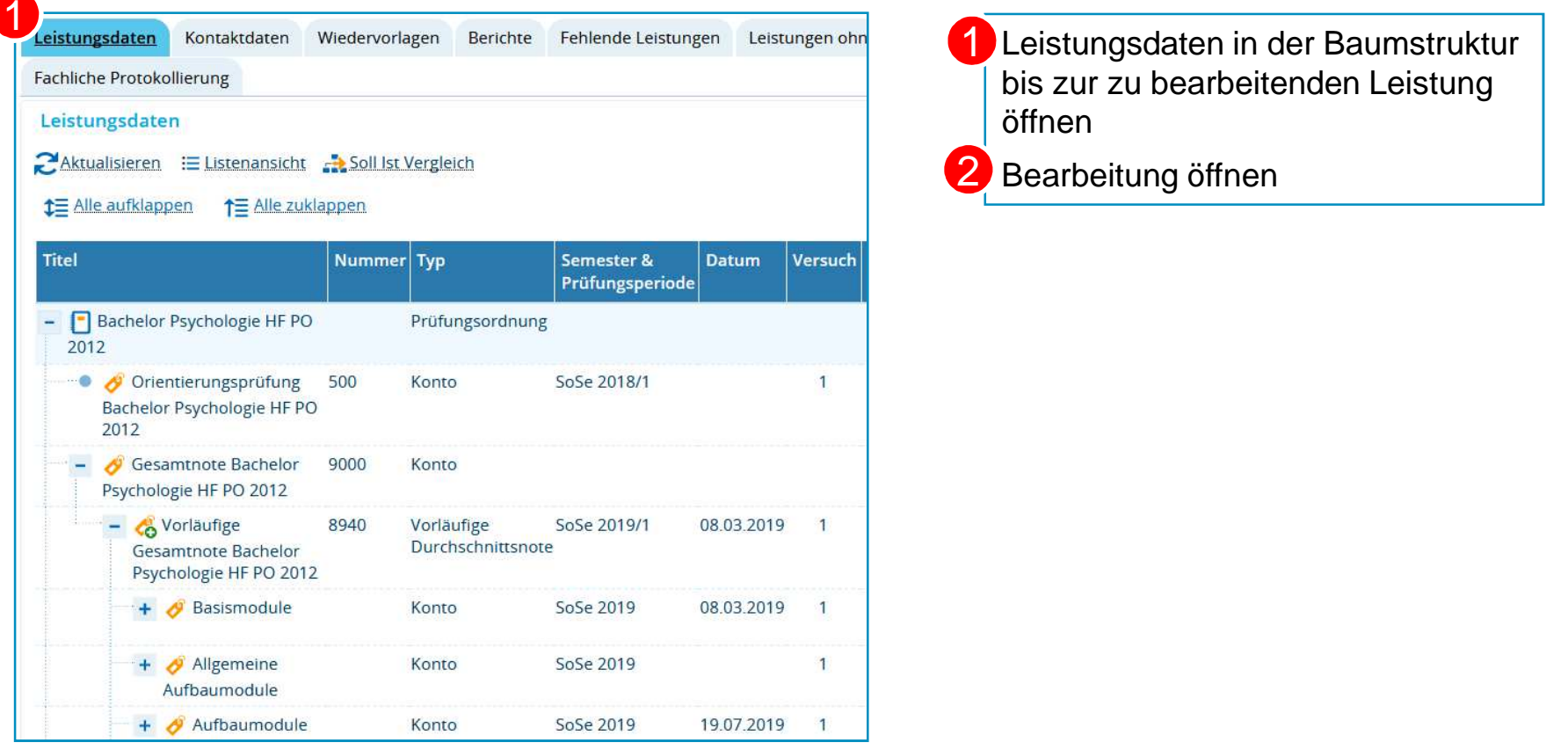

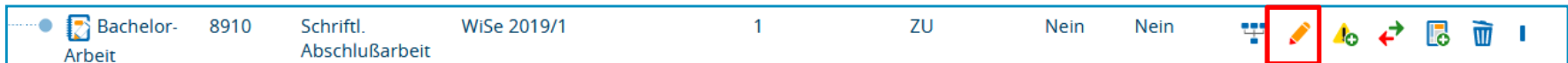

**ggf. konkretes Abgabedatum eintragen (schriftliche Arbeiten)**

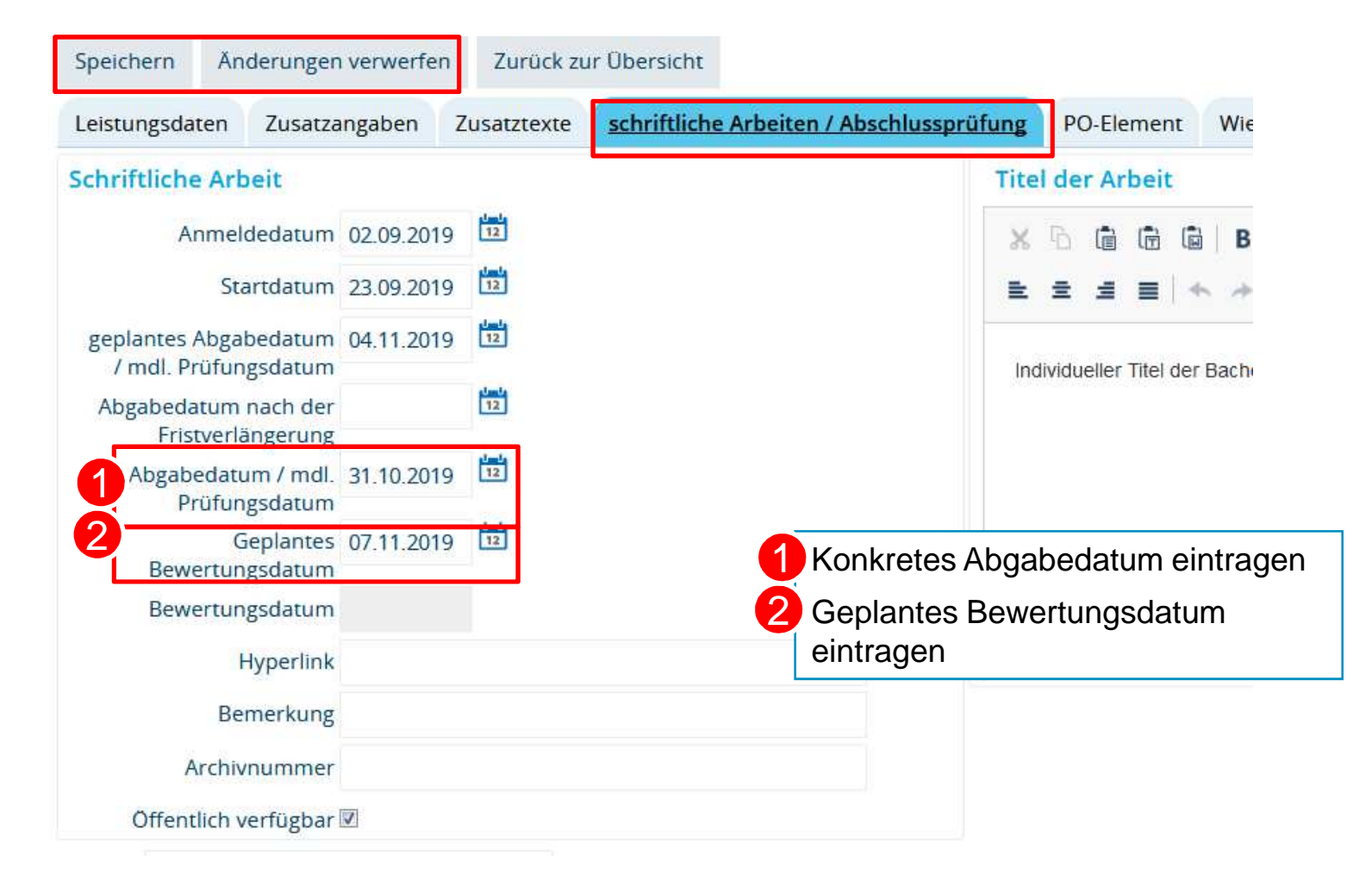

#### **Bewertung eintragen**Teilnoten eingeben12Gesamtbewertung errechnet sich Speichern Änderungen verwerfen Zurück zur Übersicht  $\overline{2}$ automatisch aus der GewichtungLeistungsdaten Zusatzangaben Zusatztexte schriftliche Arbeiten / Abschlussprüfung PO-Element Wieder Status passt sich entsprechend anLeistungsdaten Murat Arikan (Mtknr 647223) Sperren an der Leistung Status BE - bestanden Anderungssperre gesetzt (geplantes) Abgabedatum wird als 33Rücktrittssperre gesetzt Prüfungsdatum gesetztBewertung 1.6 Versuch<sub>1</sub> Verarbeitungsstatus freigegeben \* Rücktritt Nein  $\checkmark$ Änderungen der Leistung (i) Hilfe  $\odot$ **Bonus** 12.0 Änderungstyp **Aktion** Datum A Malus letzte Änderung 04.11.2019 studierendenweise Leistungsverarbeitung Vermerk v Zulassung 04.11.2019 studierendenweise Leistungsverarbeitung Freiversuch normale Leistung ٠ Suchergebnis: 2 Ergebnisse | Zeilen pro Seite (Max:300) 10 4Datum der Prüfung 31.10.2019 Semester / Prüfungsorganisation  $\circledcirc$ Prüfungsform schriftlich ٧ \* Semester Wintersemester 2019/20 ÷ SWS 0.0 Prüfungsperiode 1 Organisationssatz ٠ ändern Prüfer und Teilnoten **O**Hilfe ( 體 **B** Gesamtbewertungsdatum 1**Geplantes Bewertungsdatum** Rolle A Prüfer/-in lote Bewertungsdatum Gewichtung

 $\left| \frac{1}{12} \right|$ 而 Sattel, Christina 80,0 Gutachter/-in  $1,5$ 07.11.2019 ۷  $\frac{1}{12}$  $\overline{w}$ 2. Gutachter/-in Nickel, Laura  $2,0$ 07.11.2019  $20,0$  $\checkmark$ 

**Prüfungsmanagement in ZEuS für das ZPA**

**Universität Konstanz**

#### **5.1 Prüfersicht: Leistungsübersicht**

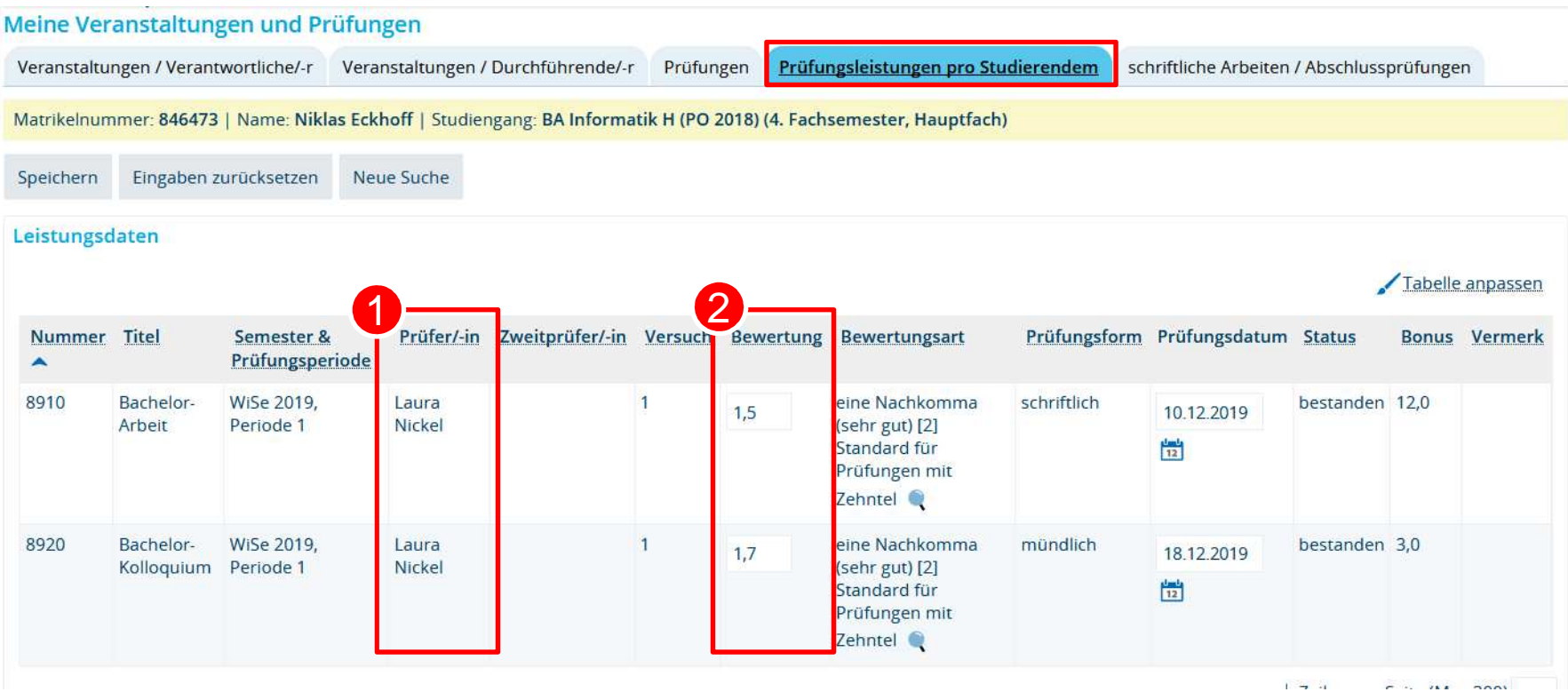

1 Nennung weiterer Gutachter 2 Keine Noteneingabe, reine Leserechte an (gewichteter) Gesamtnote.

## **6. Wiedervorlagen**

#### **6. Wiedervorlagen automatisch generieren**

**auf Basis von Abgabe- bzw. Prüfungstermin**

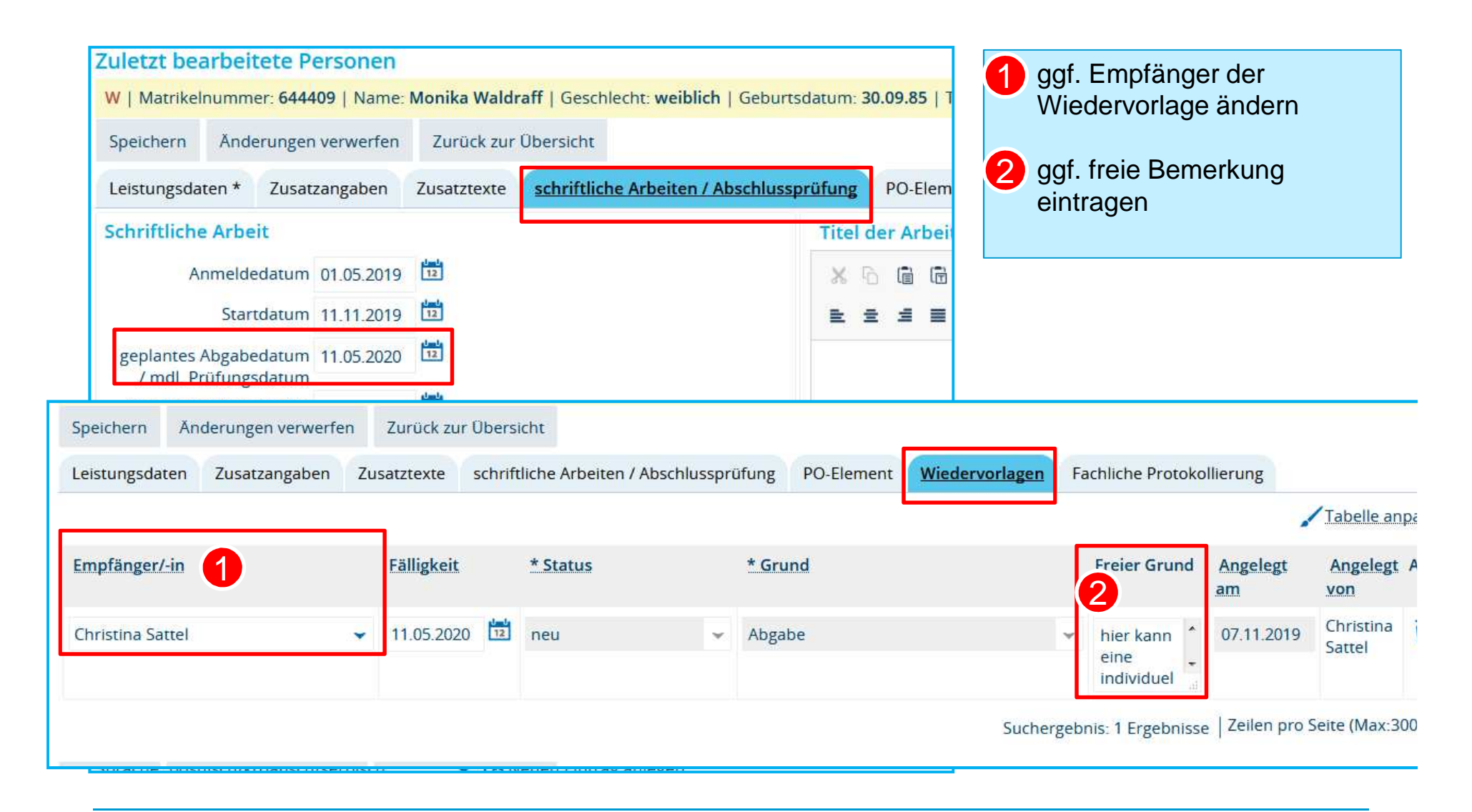

**Universität Konstanz**

#### **6. Wiedervorlagen erstellen**

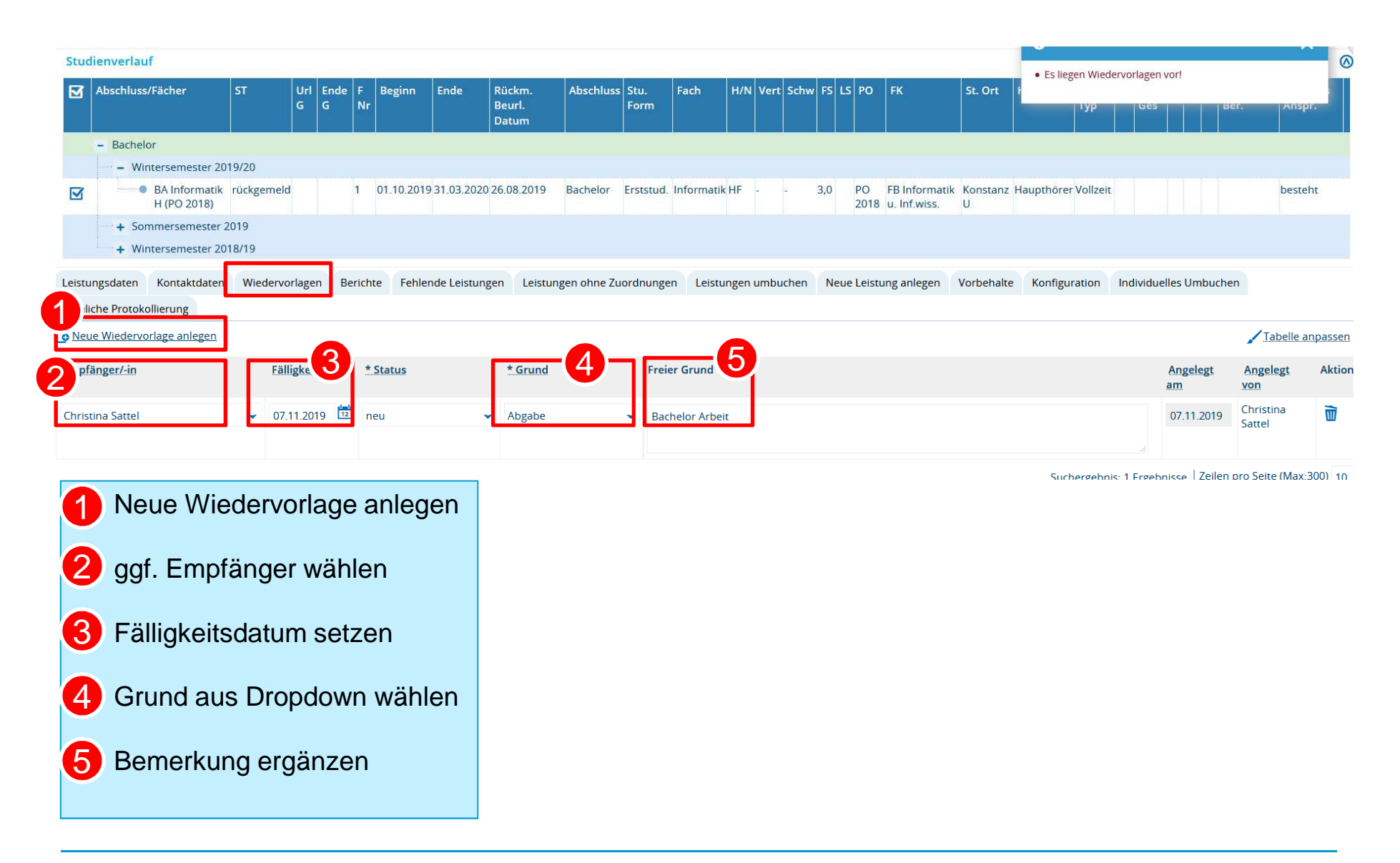

#### **6. eigene Wiedervorlagen anzeigen**

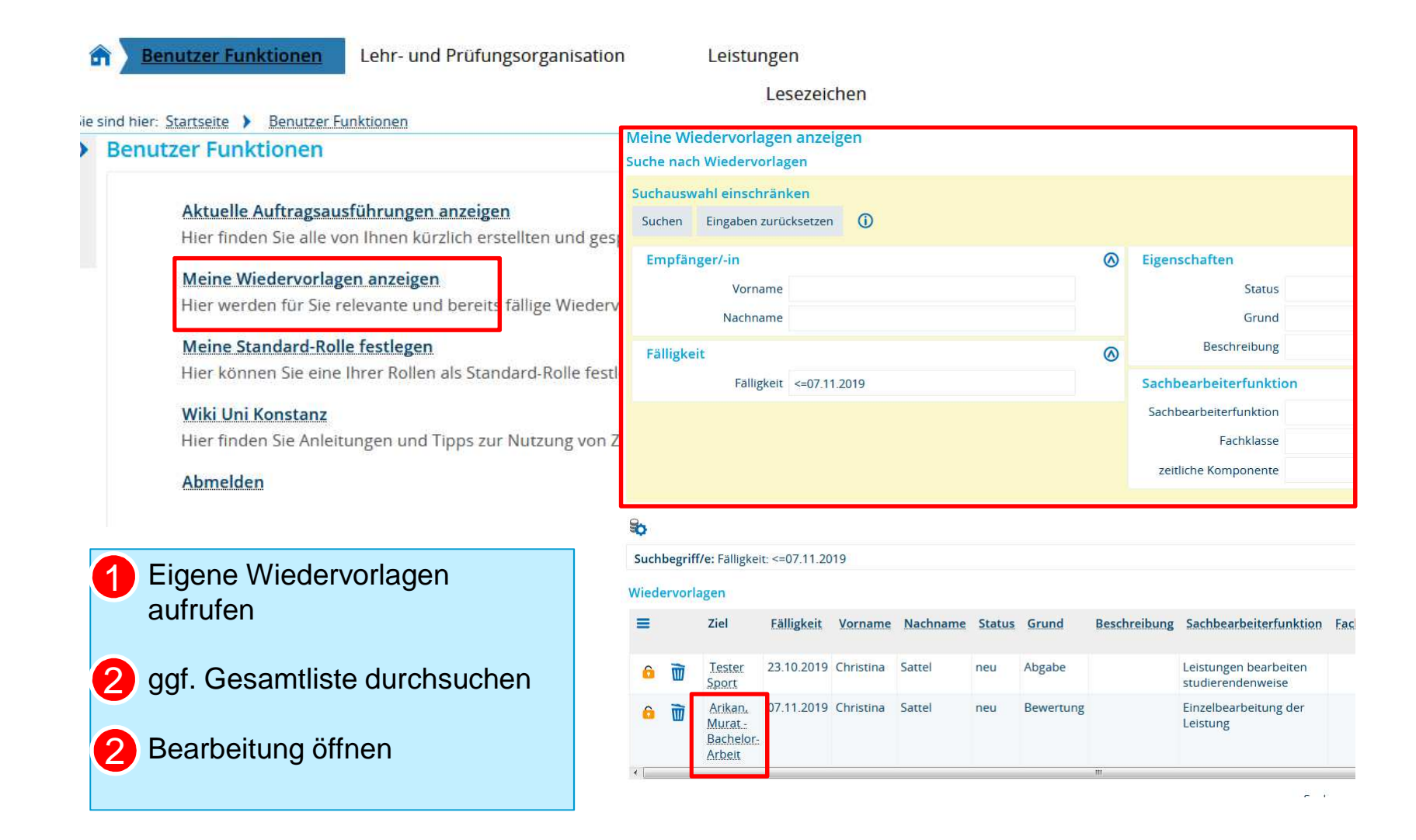

## **7. Pflege Diploma Supplement**

nur in der Rolle Senior-Manager/-in !Zentrales Prüfungsamt

#### **7. Diploma Supplement**

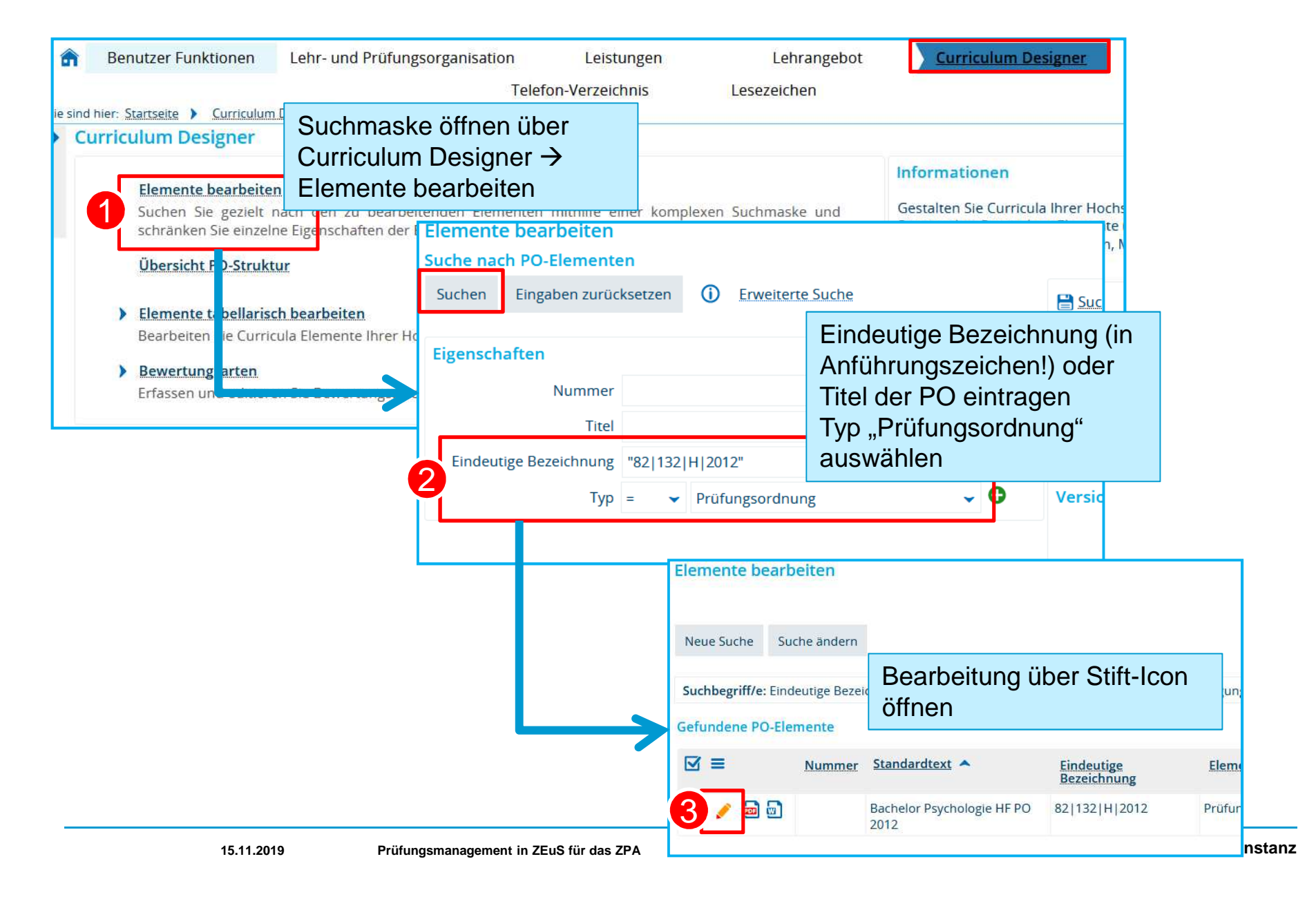

#### **7. Diploma Supplement**

#### Elemente bearbeiten

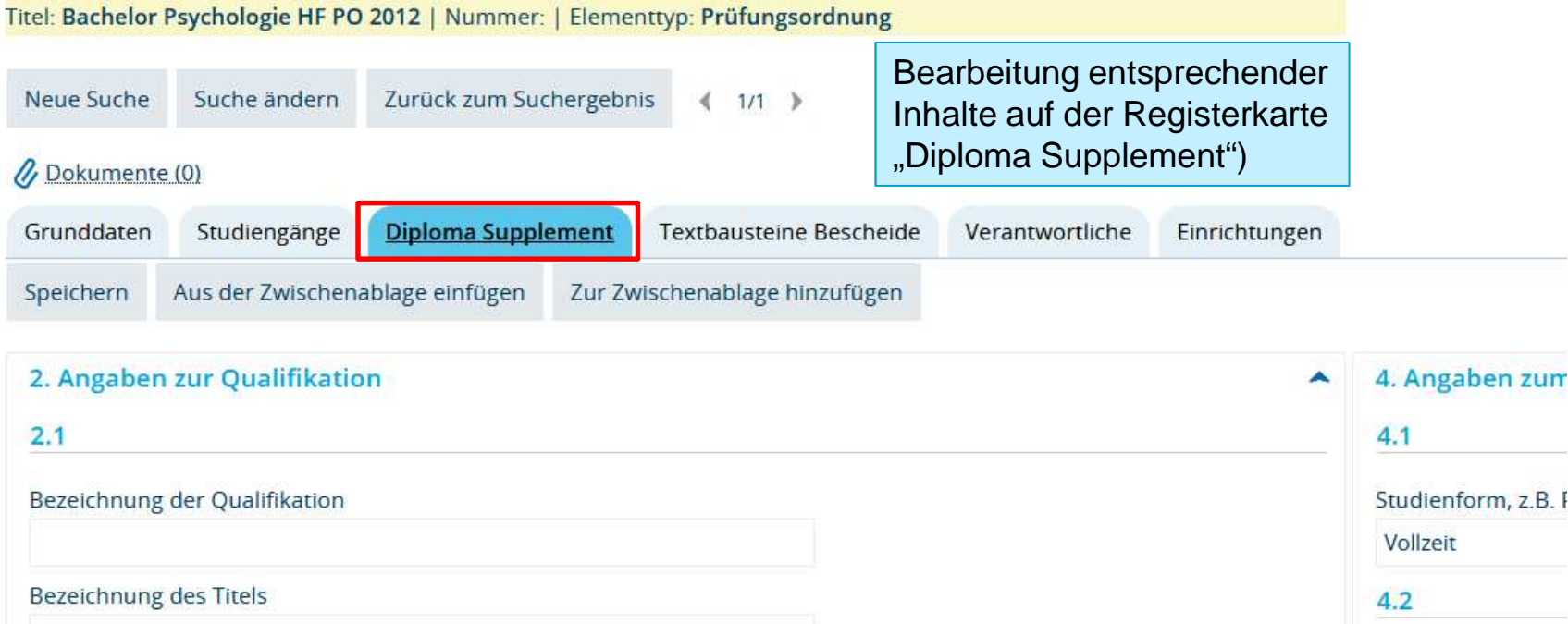

Anforderungen de:  $2.2$ **×6 自信** Hauptstudienfach oder -fächer für die Qualifikation E 2 2 8 Der Bachelor-Stud  $2.3$ Semestern, ein Be von drei Semester Status (Typ/Trägerschaft) der verleihenden Institution von psychischen F

**Universität Konstanz**

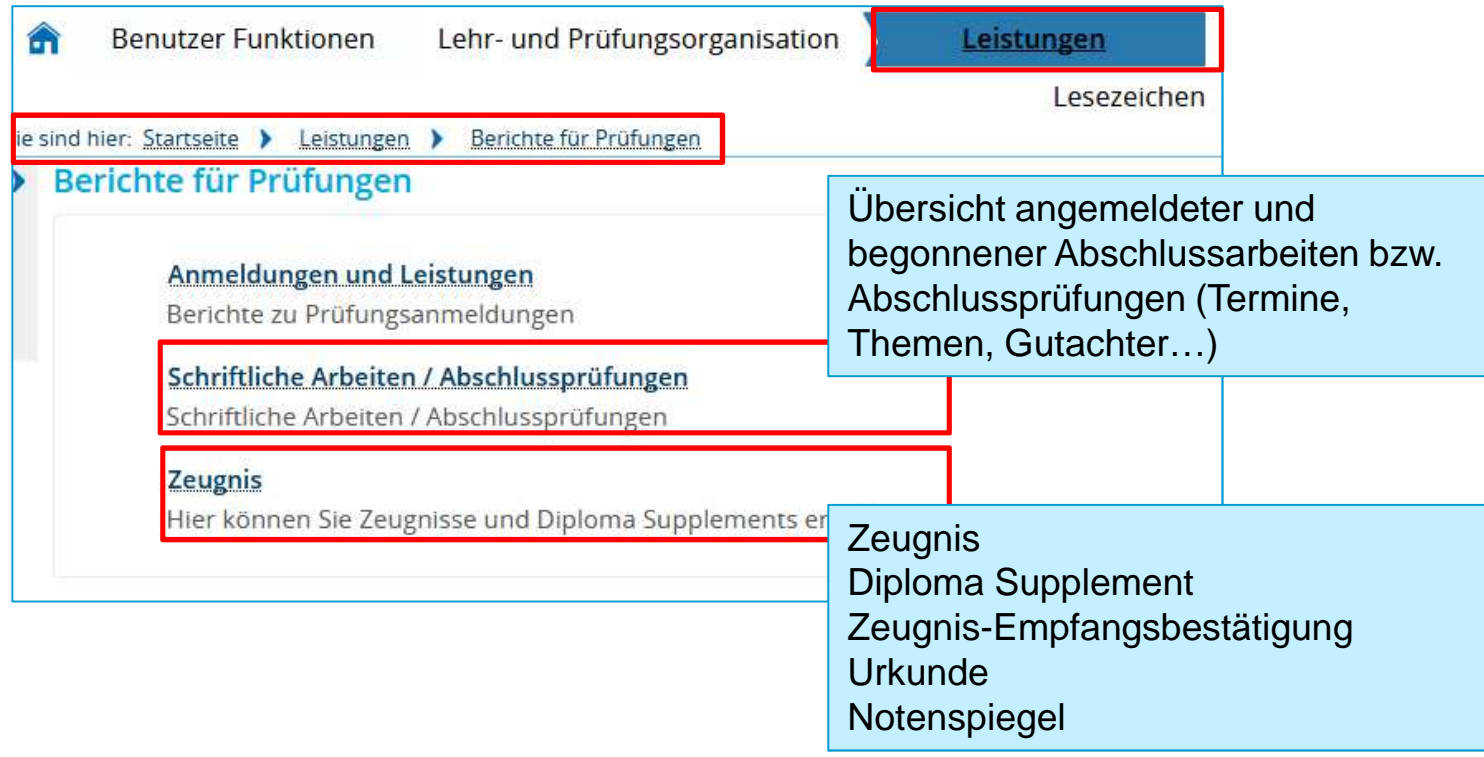

#### **Zeugnisberichtscenter aufrufen**

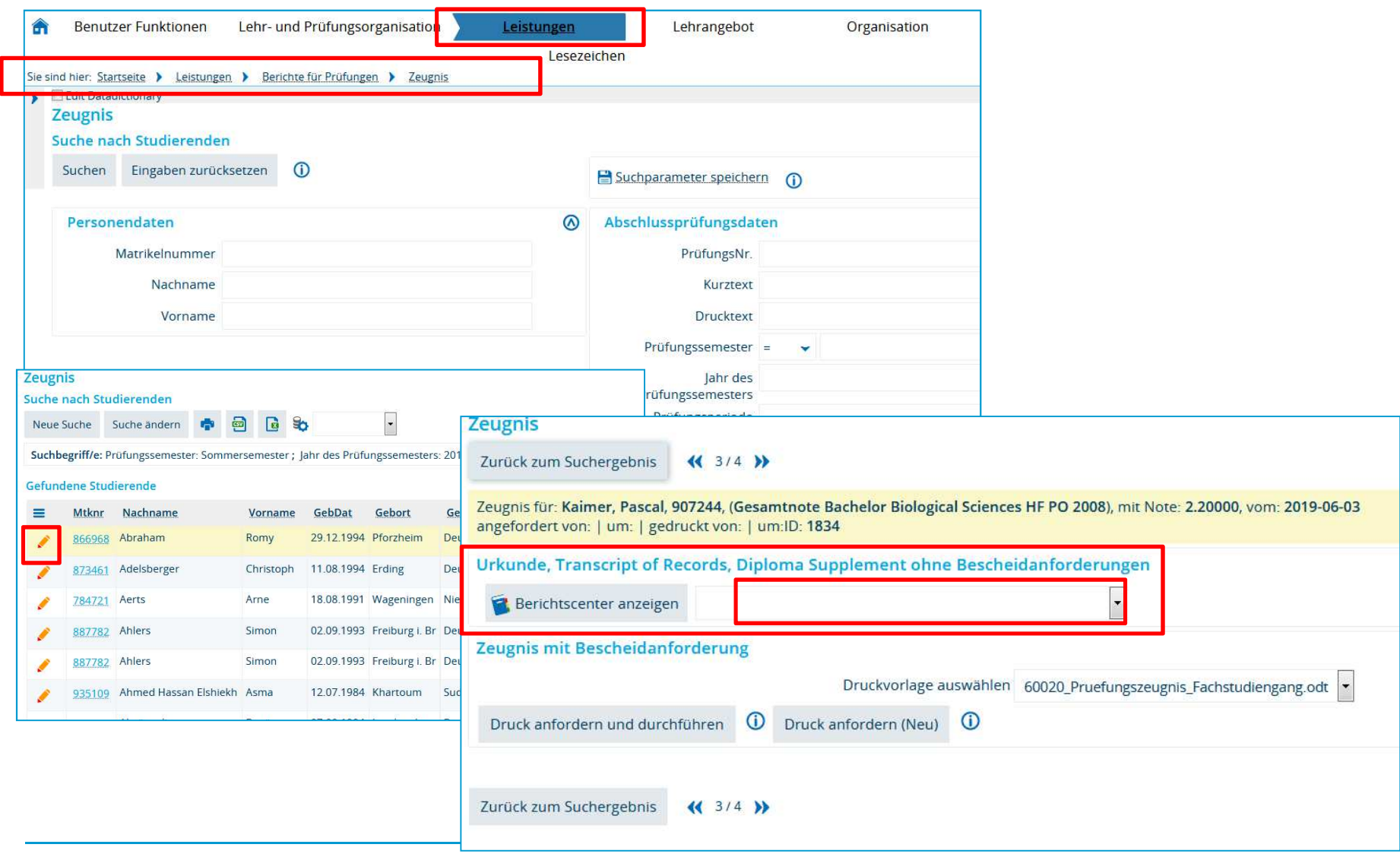

**Universität Konstanz**

#### **Zeugnisdruck konfigurieren**

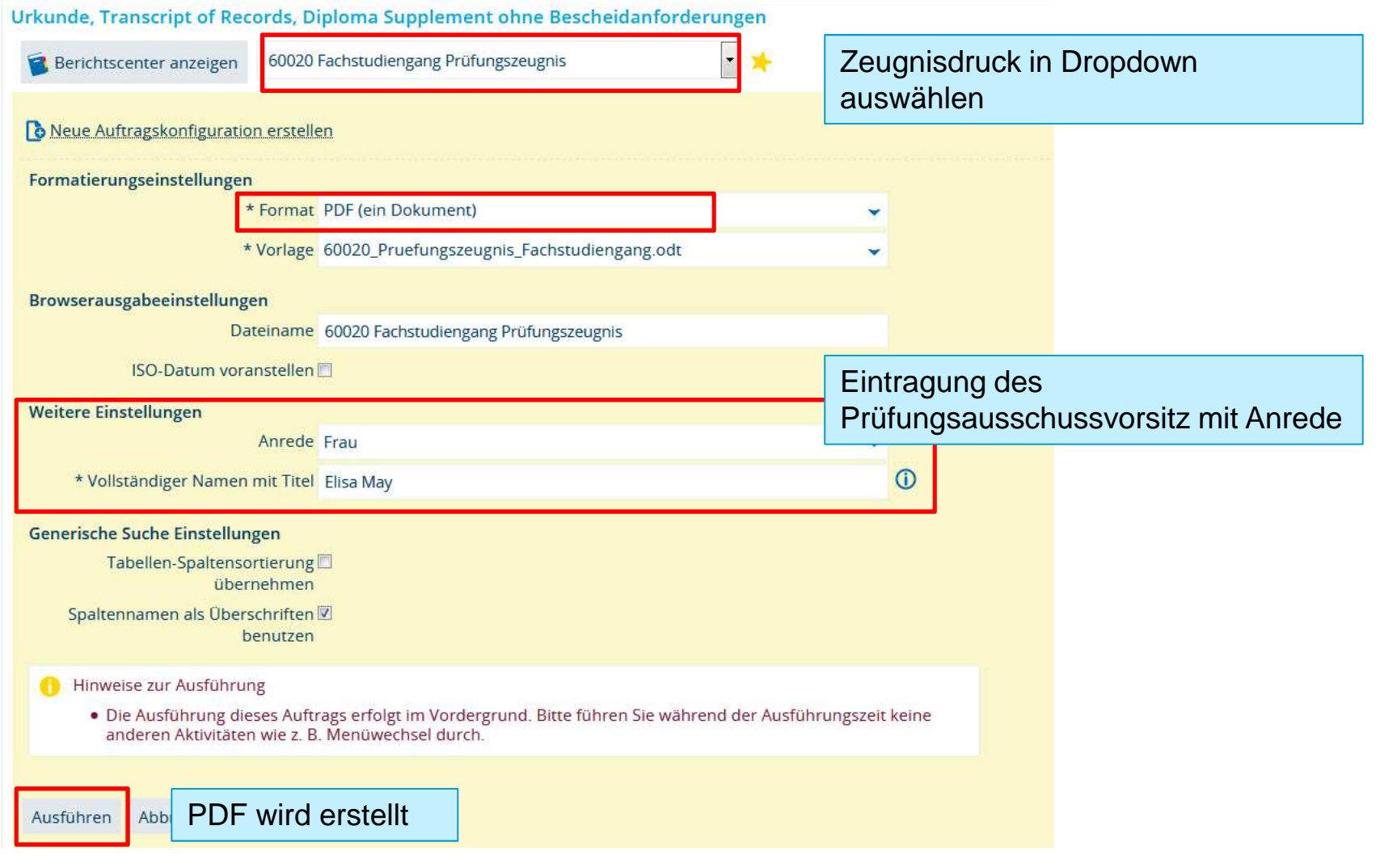

**weiter Berichte erstellen**

3

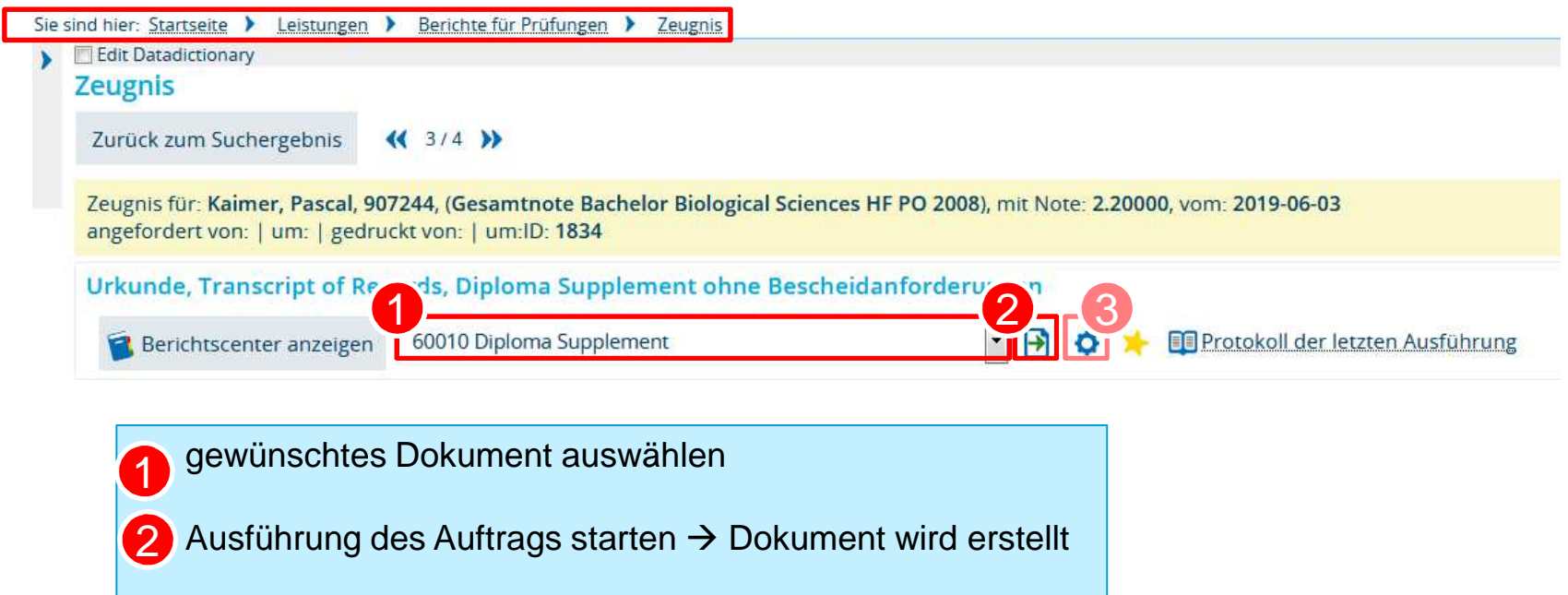

weiteren Berichten nicht notwendig

Auftragskonfiguration (wie beim Zeugnis) ist bei allen

#### **Serienbriefe an (anhand konkreter Leistungsdaten) ausgewählte Studierende**

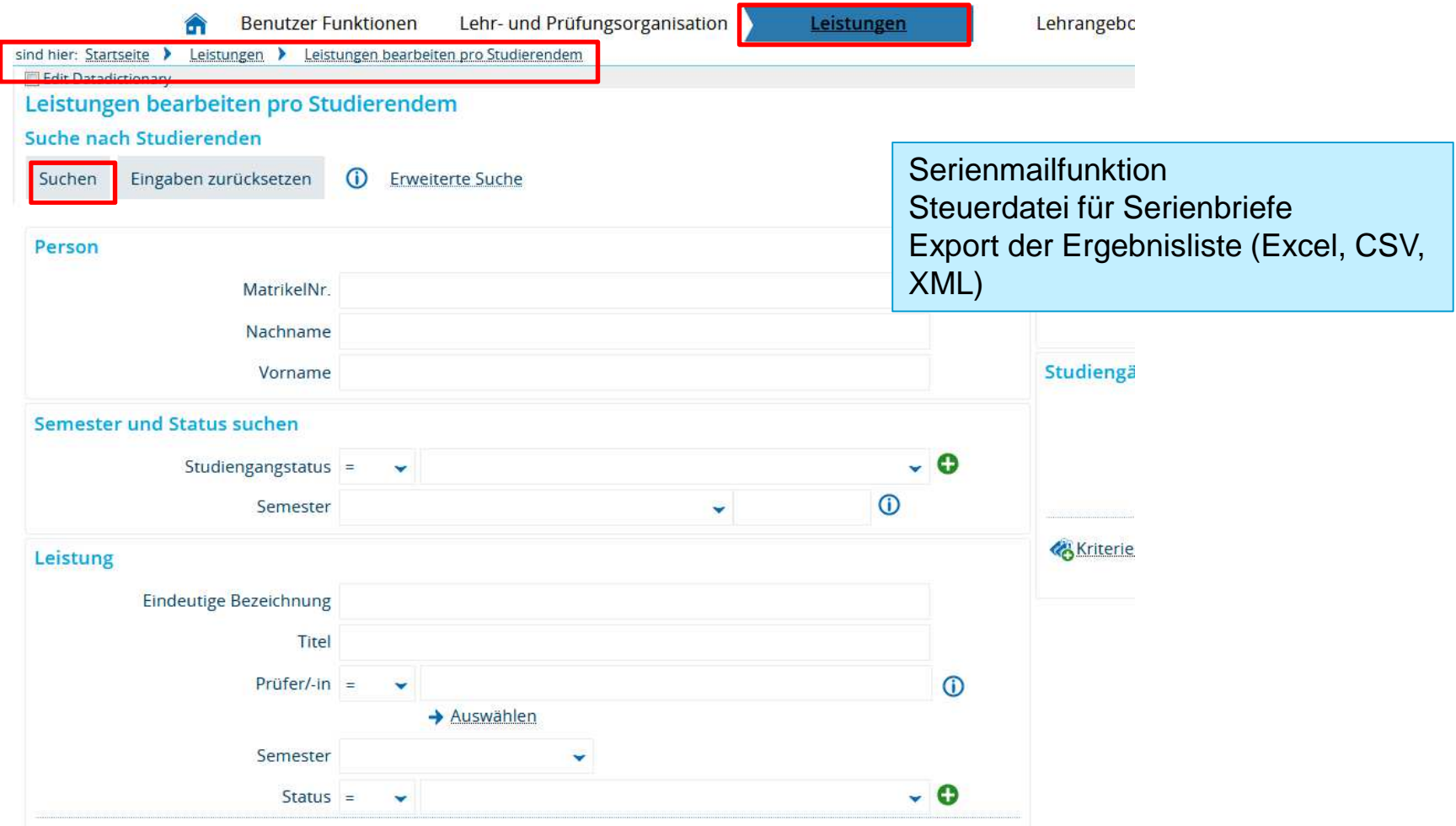

#### **8. Berichte**

 $\bullet$  Im Prüfungsmanagement in ZEuS werden Berichte und Vorlagen im OpenDocument Format (ODF) bereit gestellt.

Notwendig für eine reibungslosen Nutzung der Dokumente ist daher für alle Mitarbeitenden im Bereich Prüfungsmanagement die Installation von **Libre Office**.

- •Das Programm wird auf die Rechner der Mitarbeitenden im ZPA verteilt.
- $\bullet$  Andere Mitarbeitende im Fachbereich können sich das Open Source-Programm über folgende Website herunterladen:
	- → https://de.libreoffice.org/download/download/

Version 6.2.7 – stabile Version, empfohlen für das Unternehmensumfeld

|<br>|<br>|

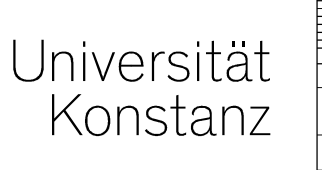

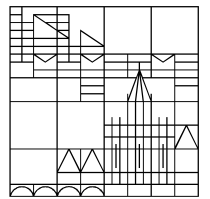

## **HerzlichenDank!**

#### **Projektteam Campusmanagement**Kontakt:

Annette Manz **Christina Sattel** Tel.: +49 (0) 75 31/88 -4134 Tel.: +49 (0) 75 31/88 -4868

annette.manz@uni-konstanz.de christina.sattel@uni-konstanz.de

#### **Anhang. Symbol-Glossar**

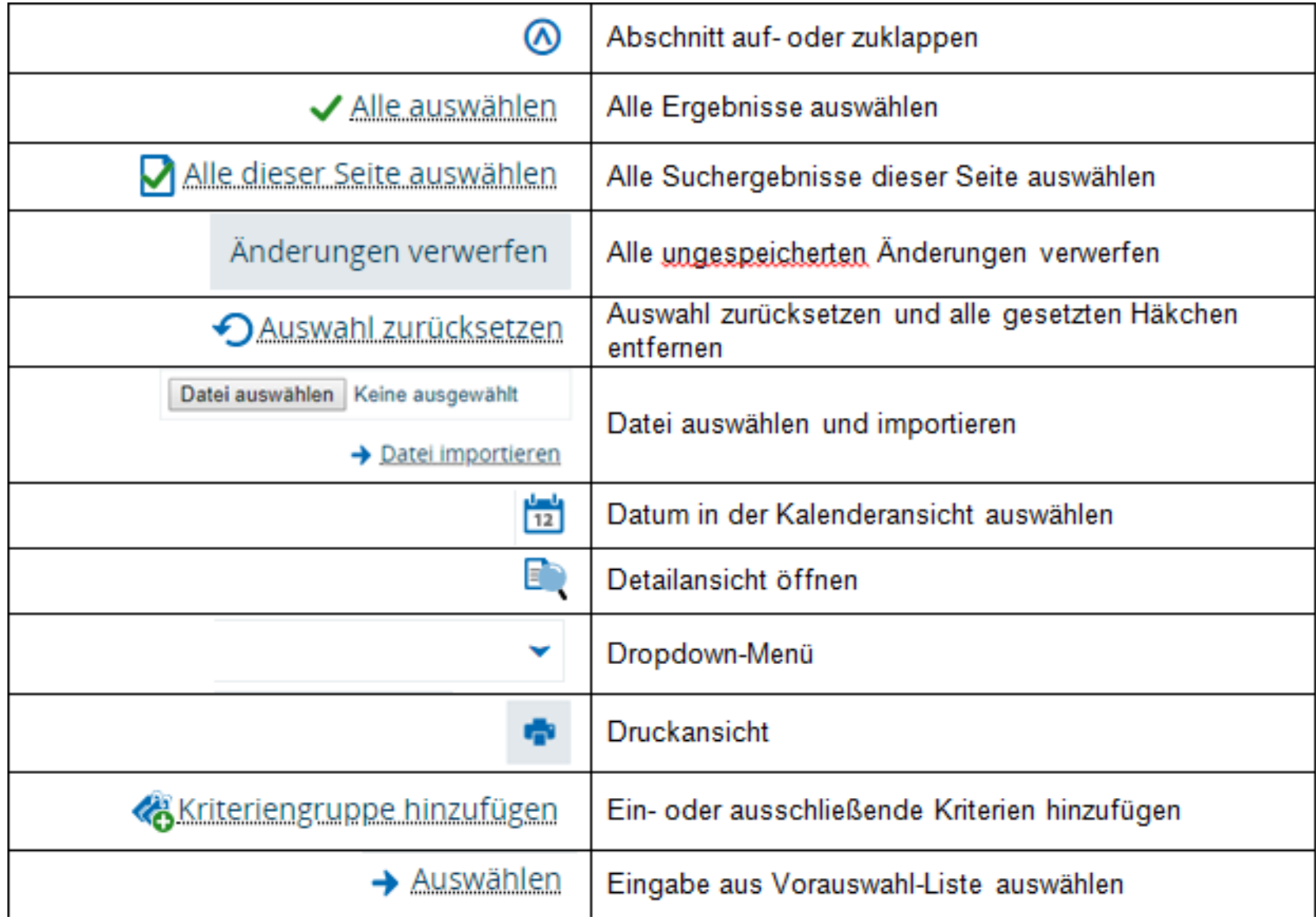

#### **Anhang. Symbol-Glossar**

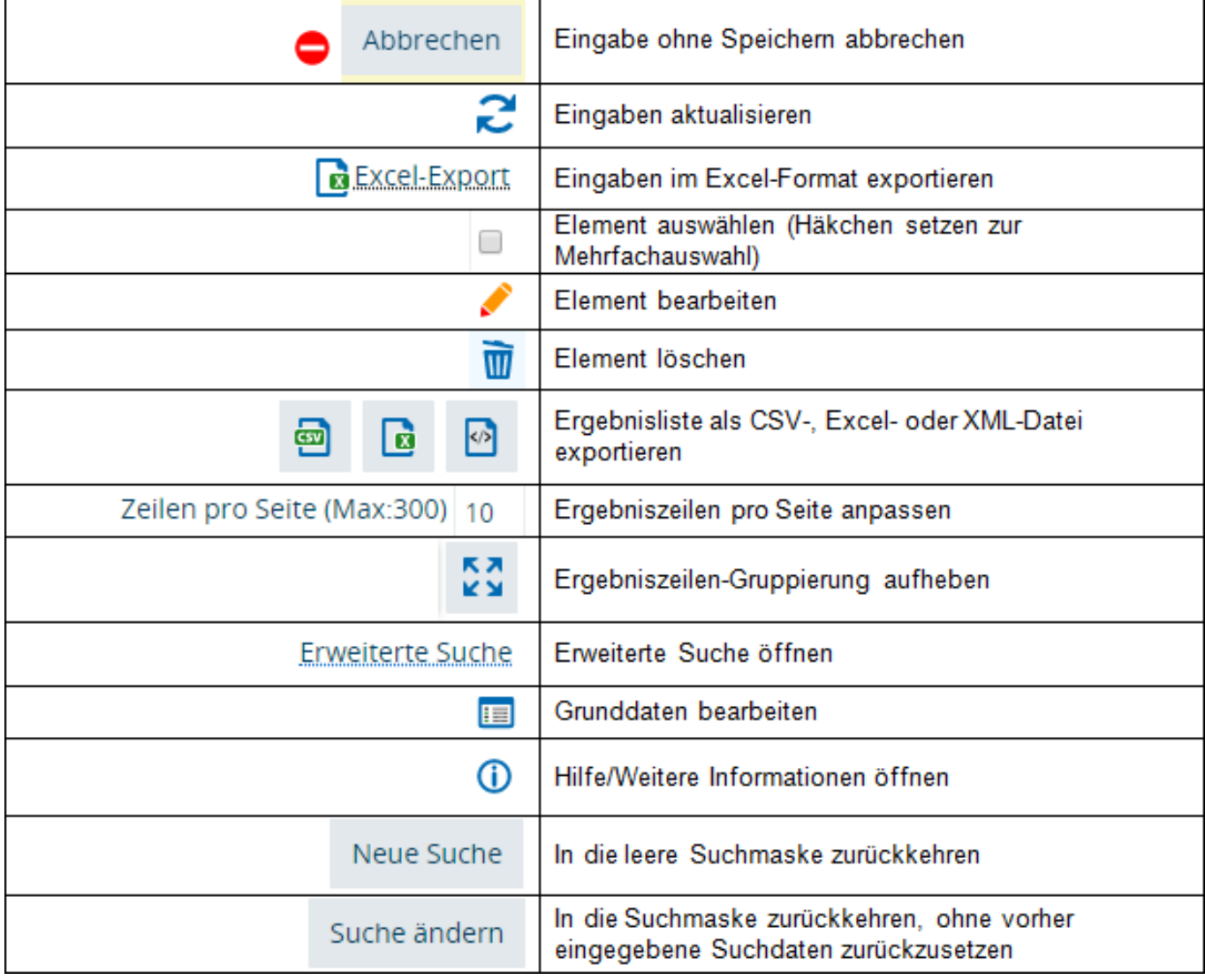

#### **Anhang. Symbol-Glossar**

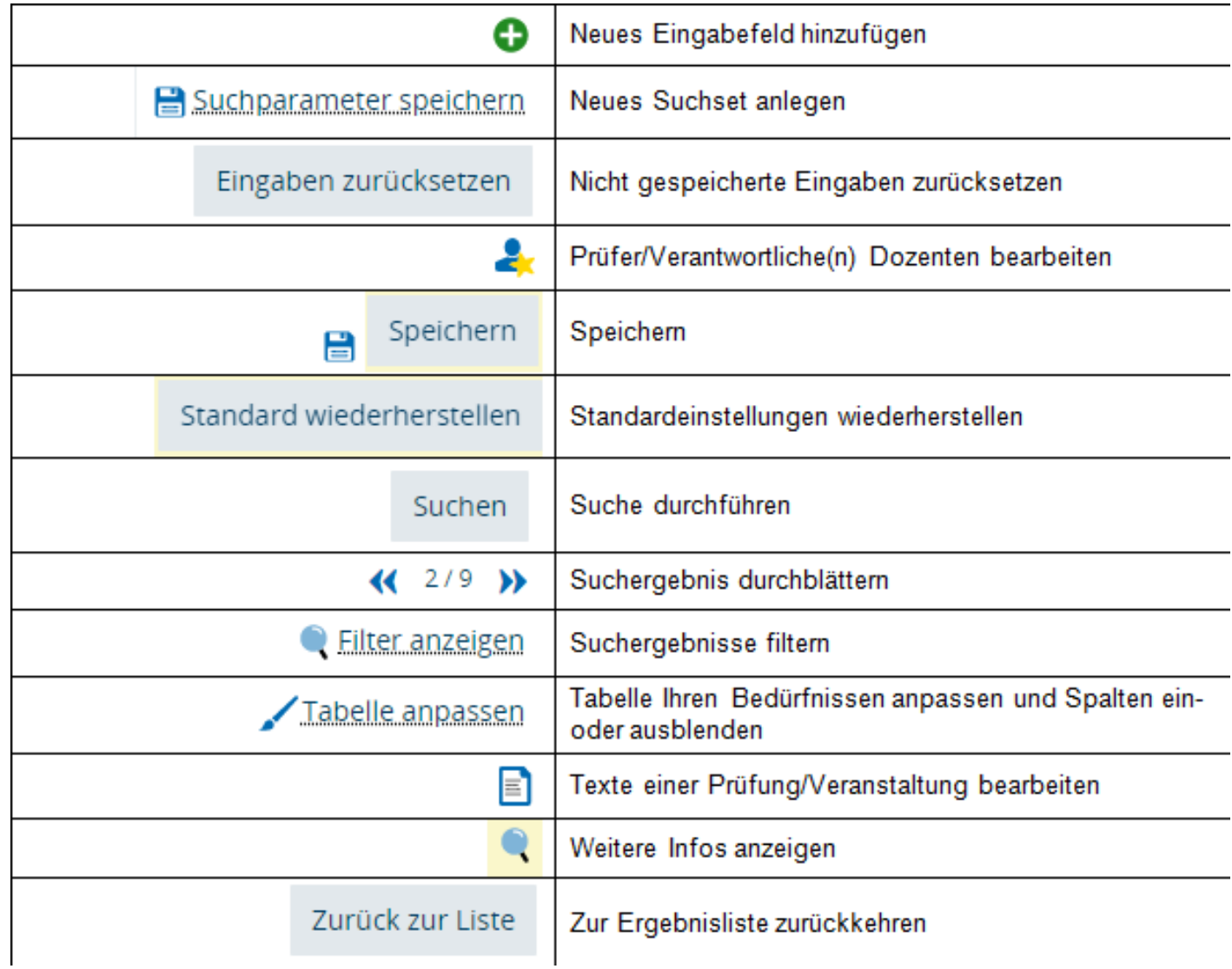